## HP Compaq 6720t 行動精簡型電腦 使用者參考指南

#### © Copyright 2008 Hewlett-Packard Development Company, L.P.

Windows 是 Microsoft Corporation 在美國的 註冊商標。

本文件包含的資訊可能會有所變更,恕不另 行通知。HP 產品與服務的保固僅列於隨產品 及服務所附的明確保固聲明中。本文件的任 何部分都不可構成任何額外的保固。HP 不負 責本文件在技術上或編輯上的錯誤或疏失。

第一版:2008 年 1 月

文件編號:466204-AB1

## 安全警告注意事項

警告**!** 為降低因熱所造成的損害或電腦過熱的可能性,請勿將電腦直接放在您的腿上或擋住電腦的通風 口。請僅在穩固的平面上使用電腦。請不要讓其他堅硬表面(例如旁邊的選購印表機),或柔軟表面 (例如枕頭、地毯或衣服)阻礙空氣流通。此外,作業期間不能讓 AC 轉接器接觸到皮膚或柔軟表面,如 枕頭、毯子或衣服。電腦和 AC 轉接器應遵守資訊技術設備安全標準 (IEC 60950) 所規定的關於使用者 可觸及表面溫度的限制。

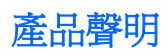

本使用指南會說明大部分機型的常用功能。有些功能可能無法在您的電腦上使用。

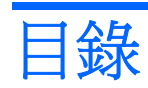

#### 1 筆記型電腦導覽

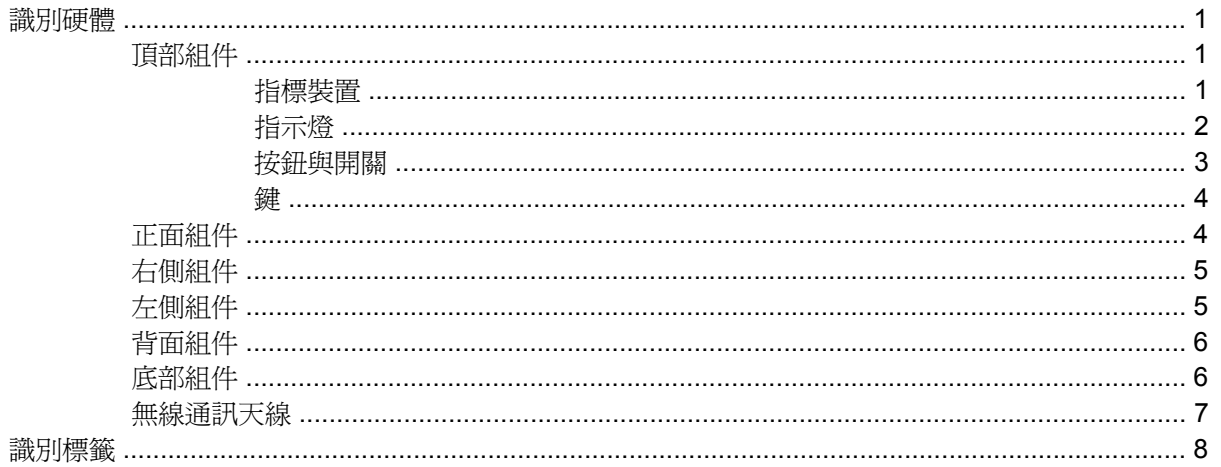

### 2 增強式寫入篩選器

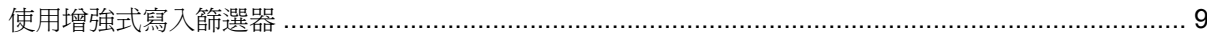

### 3 指標裝置

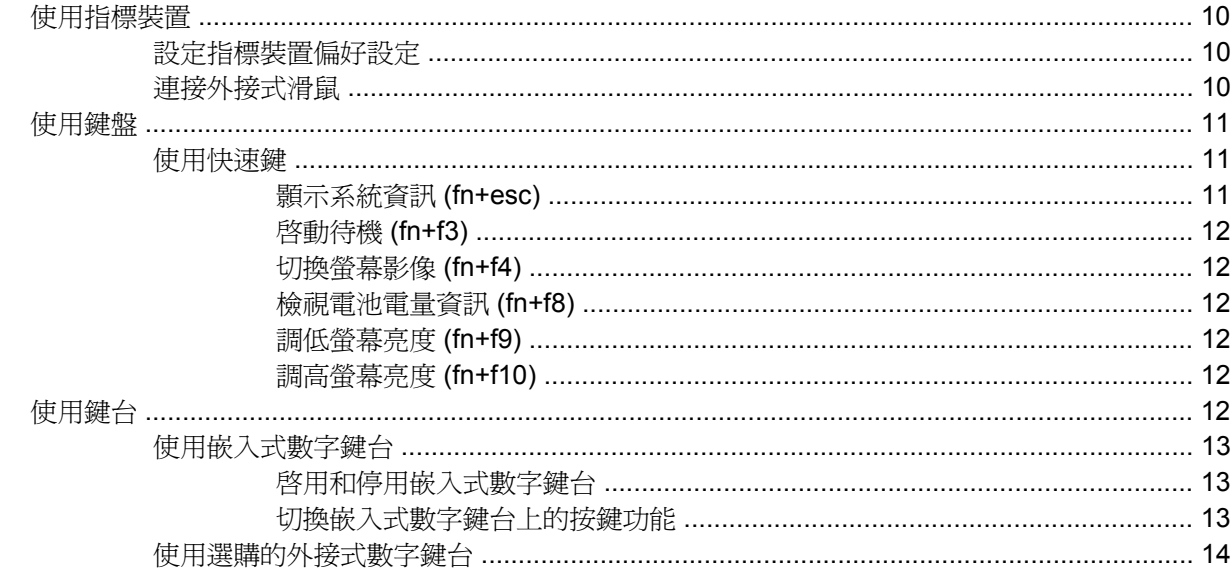

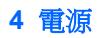

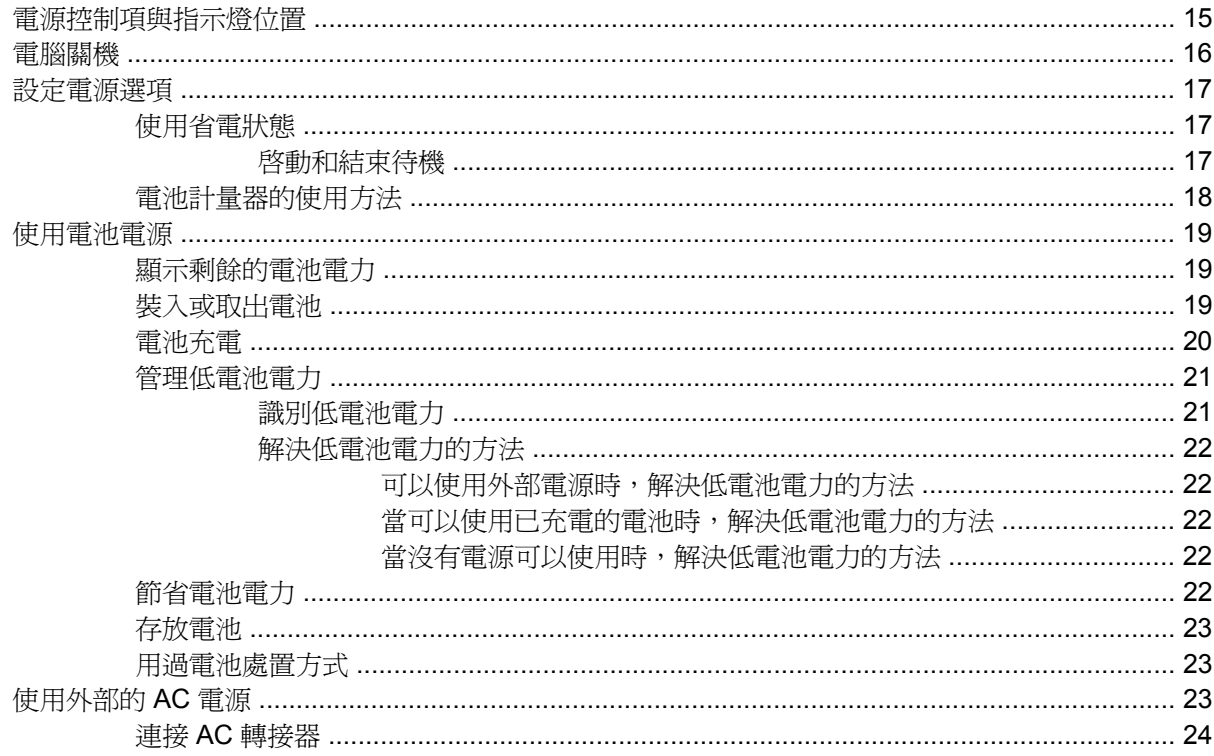

#### 5 多媒體

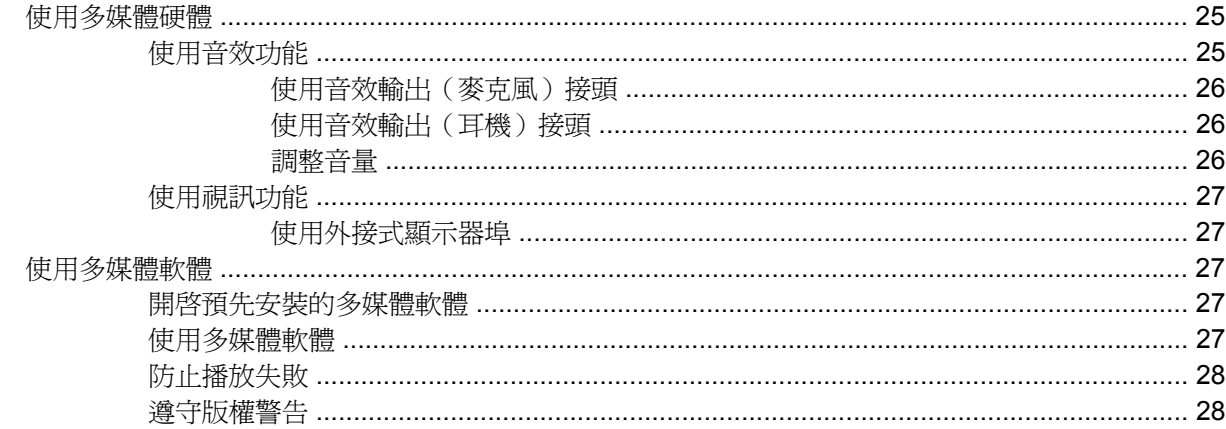

#### 6 無線通訊

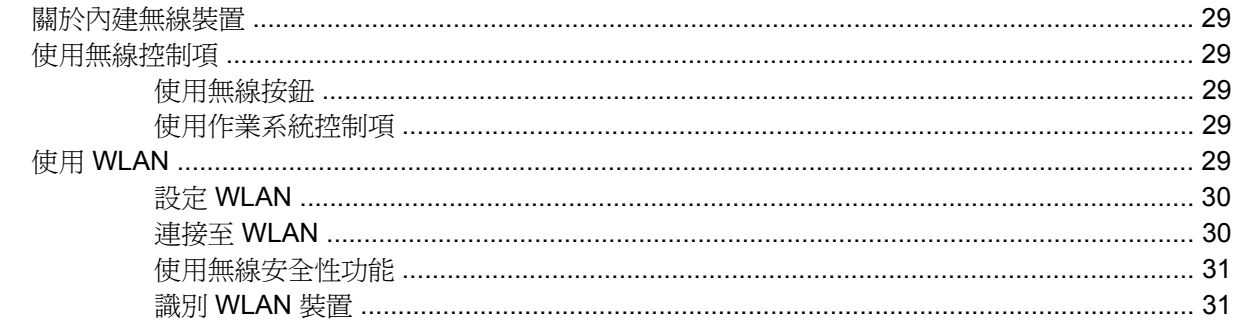

### 7 數據機與 LAN

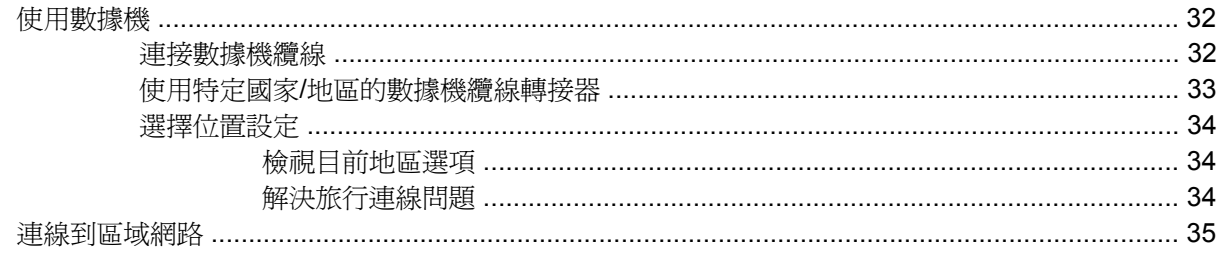

### 8 安全性

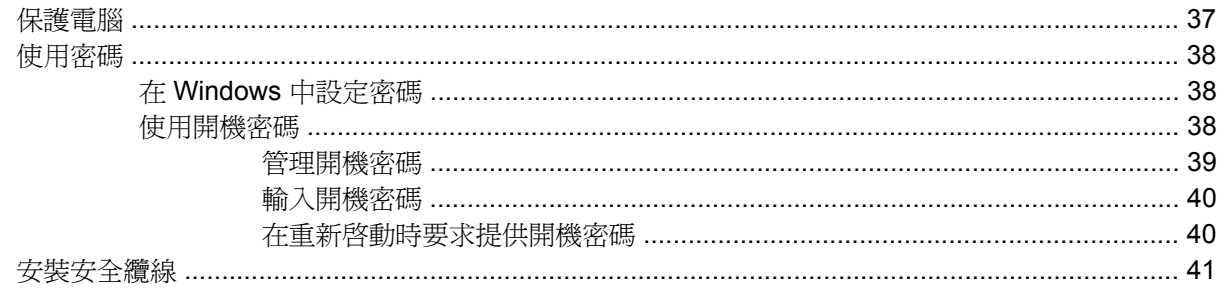

### 9 連接硬體

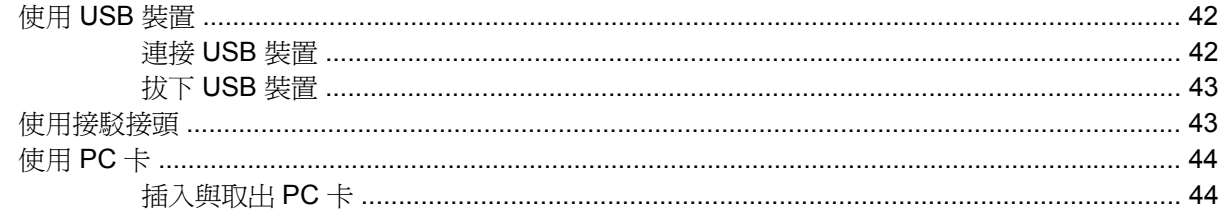

### 10 硬體升級

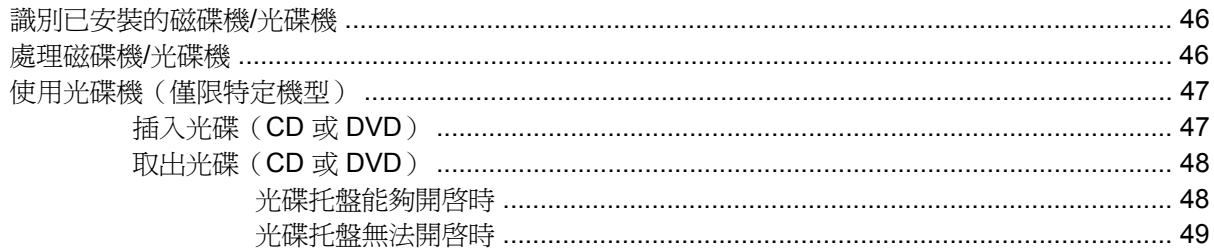

#### 附錄 A 日常保養

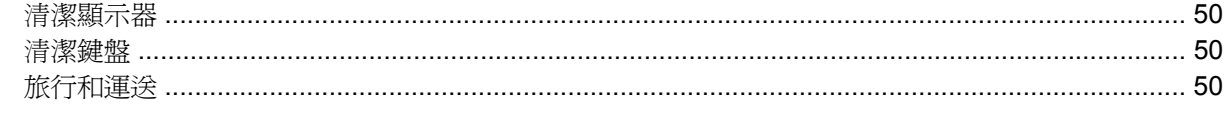

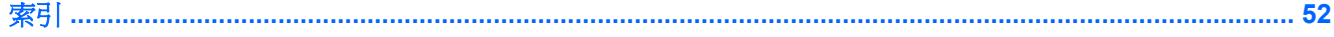

# <span id="page-10-0"></span>**1** 筆記型電腦導覽

## 識別硬體

電腦所附的組件可能會隨國家/地區和機型而有所不同。本章中的圖例識別了大部分電腦機型的標準功 能。

## 頂部組件

### 指標裝置

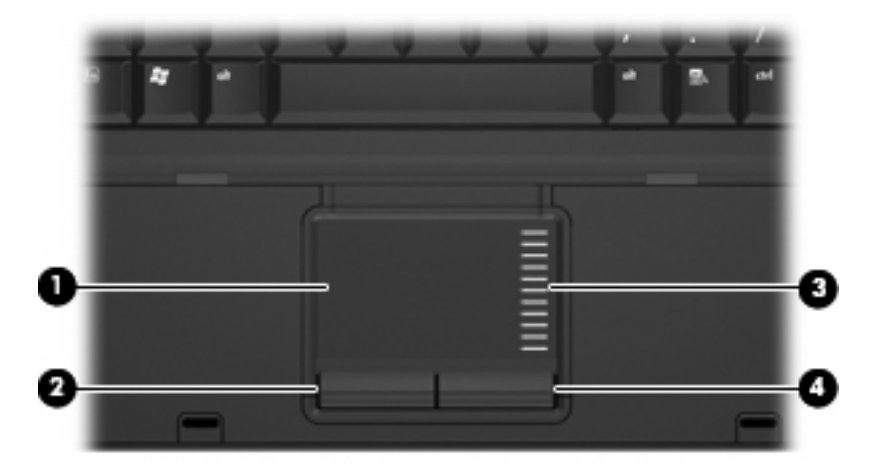

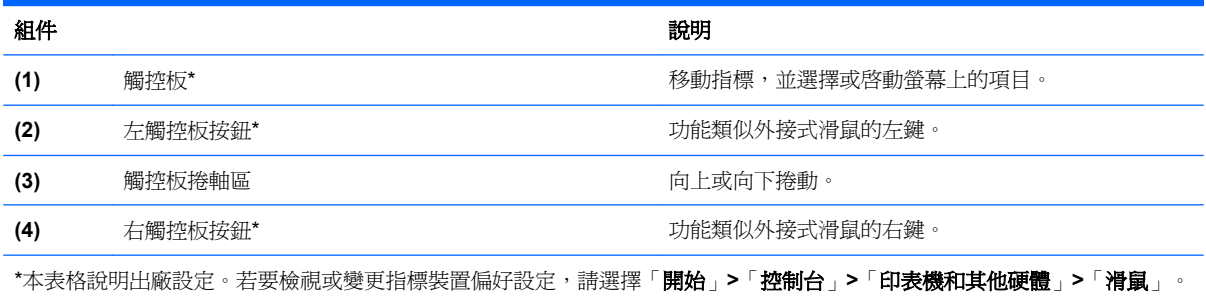

<span id="page-11-0"></span>指示燈

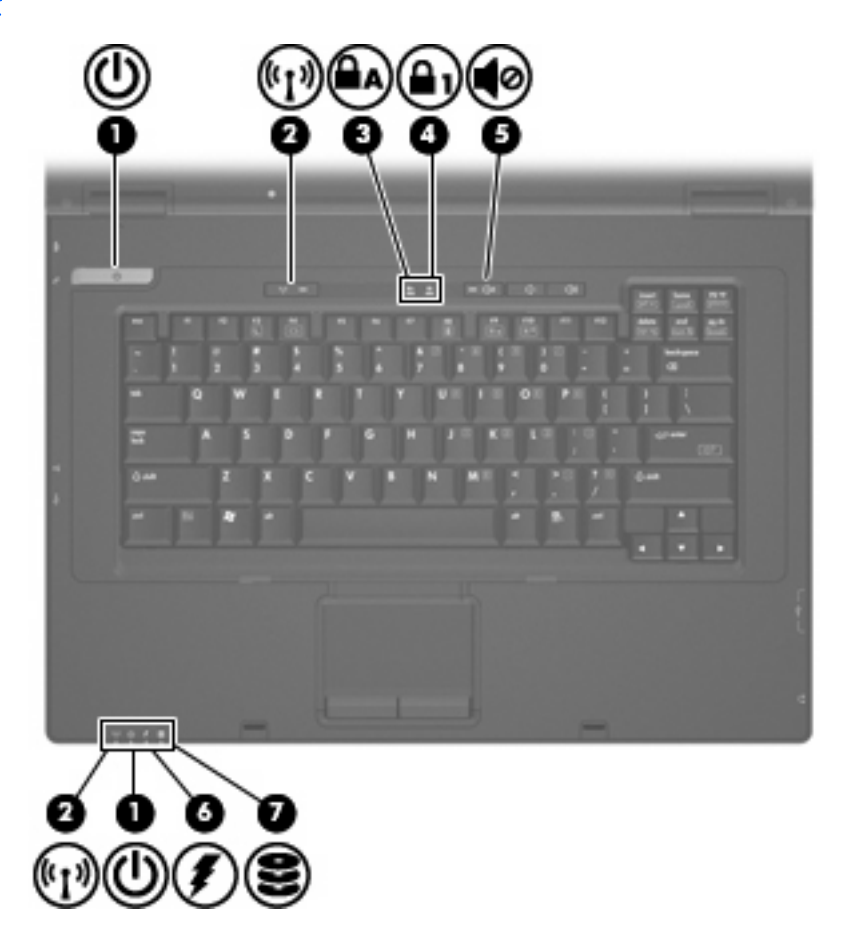

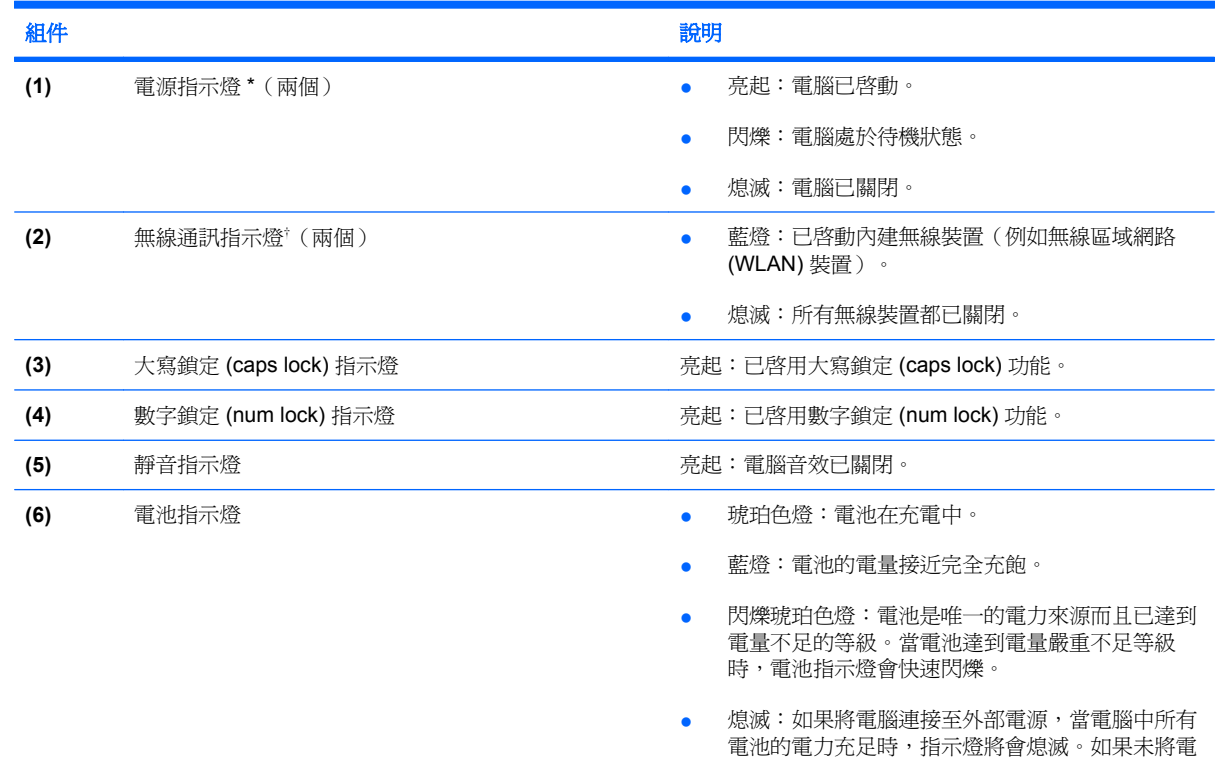

#### <span id="page-12-0"></span>組件 いっきょう しゅうしょう しゅうしょう おおおし かいしょう かいしょう 説明

腦連接至外部電源,則在電池達到電力不足等級 前,指示燈仍會保持熄滅狀態。

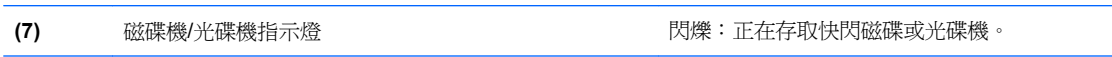

\* 兩個電源指示燈會顯示相同的資訊。電源按鈕上的指示燈只有在打開電腦時才能看到。位於電腦正面的電源指示燈,不管電腦 打開或關上,隨時都能看到。

† 兩個無線通訊指示燈會顯示相同的資訊。無線按鈕上的指示燈只有在打開電腦時才能看到。位於電腦正面的無線通訊指示燈無 論在電腦開啟還是關閉時都能看到。

### 按鈕與開關

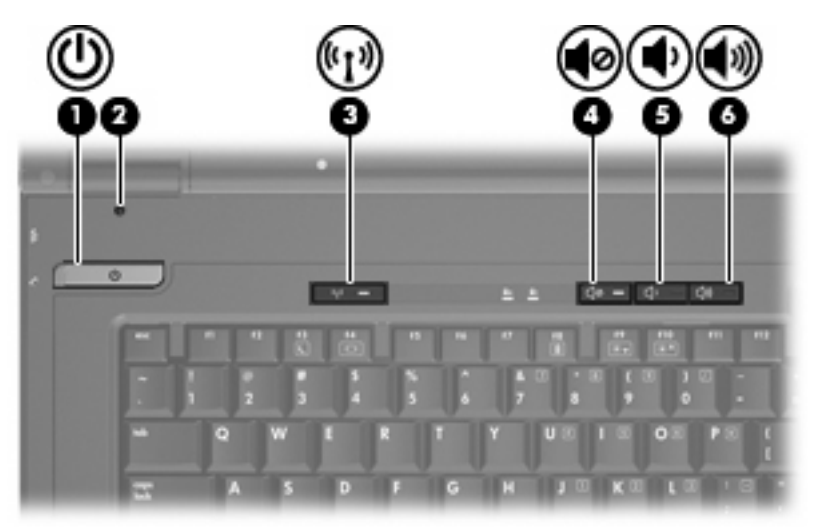

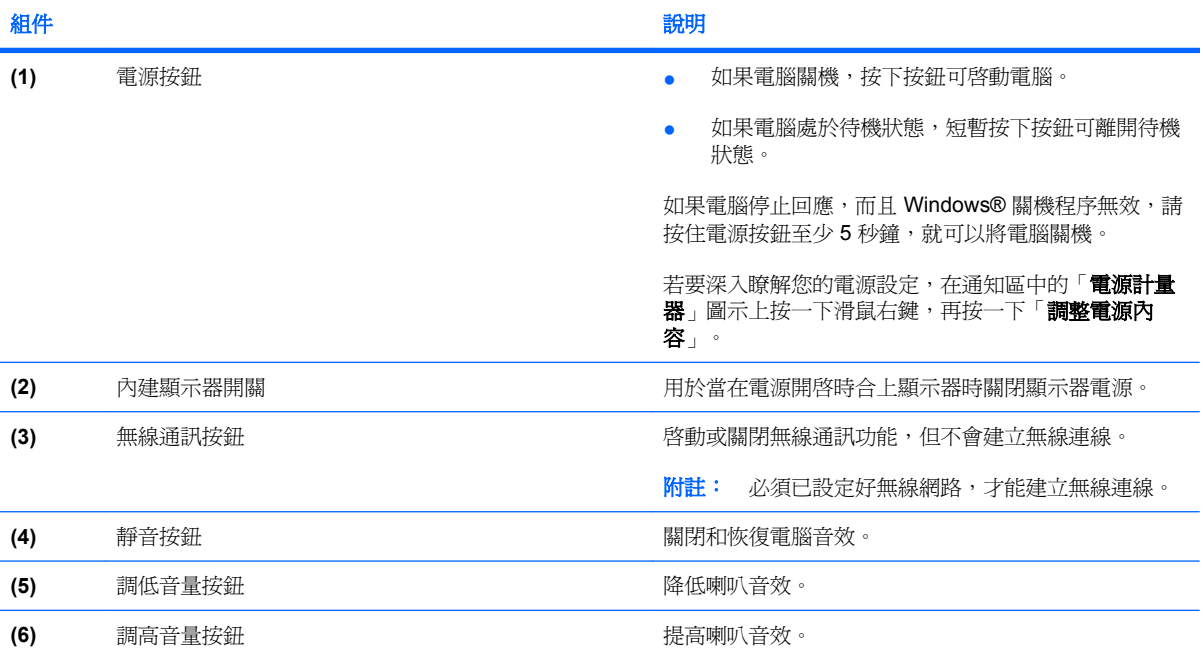

<span id="page-13-0"></span>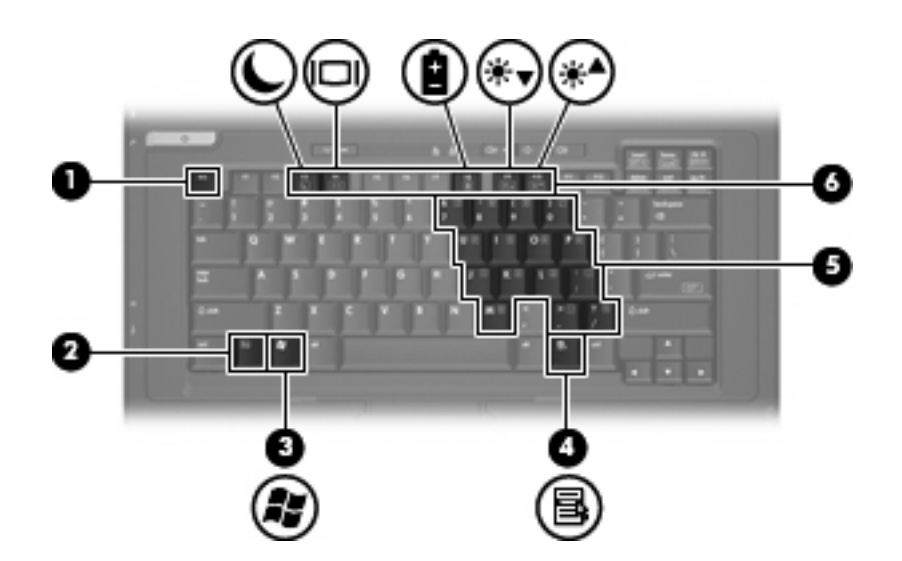

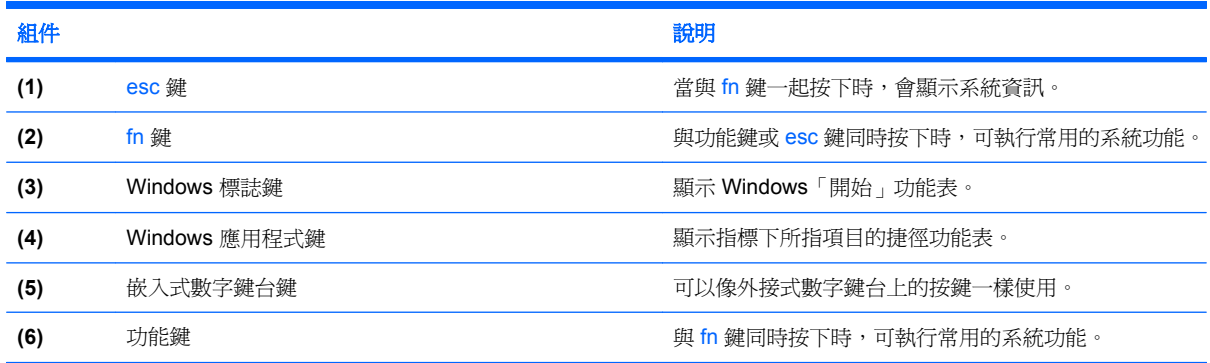

## 正面組件

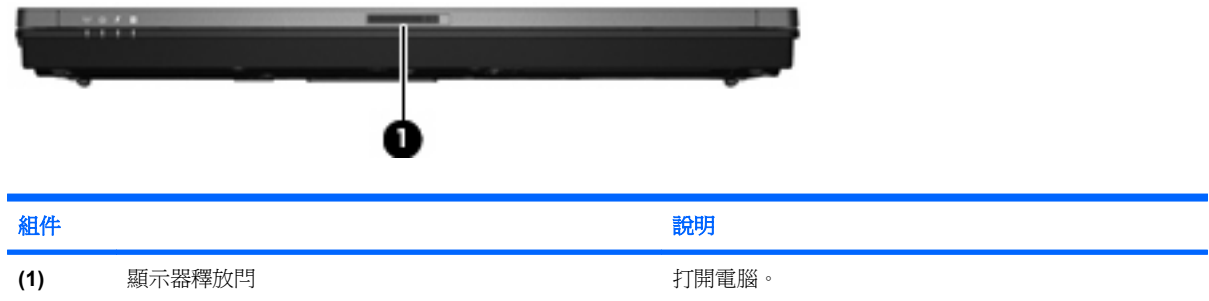

## <span id="page-14-0"></span>右側組件

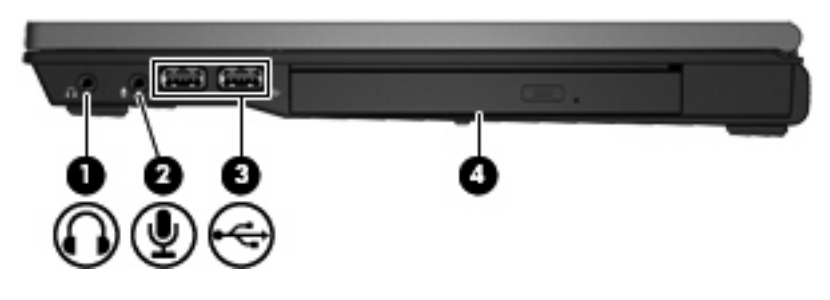

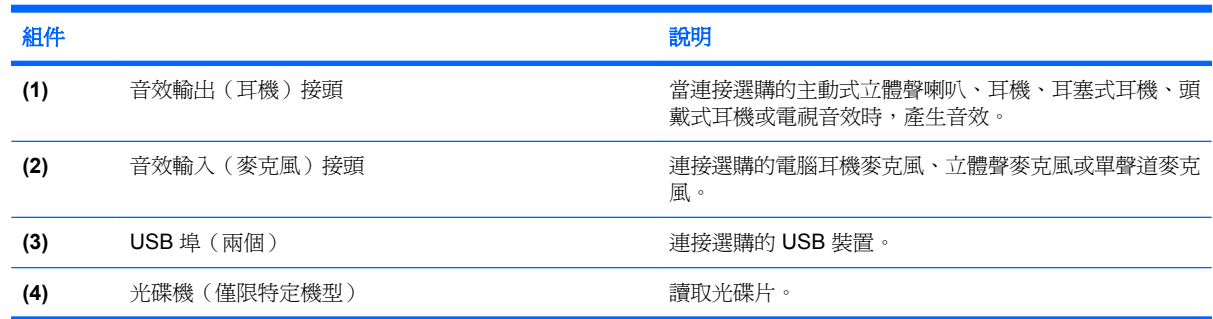

## 左側組件

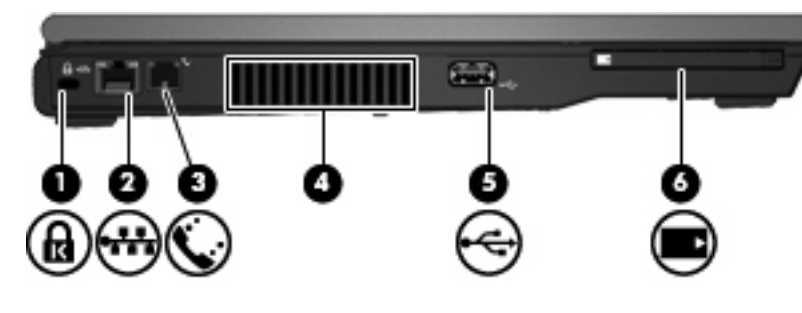

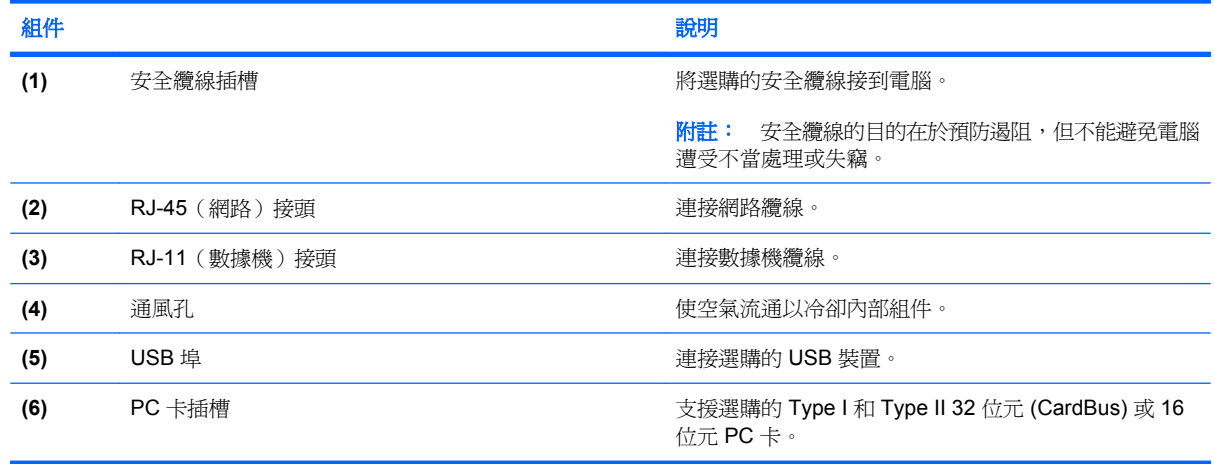

## <span id="page-15-0"></span>背面組件

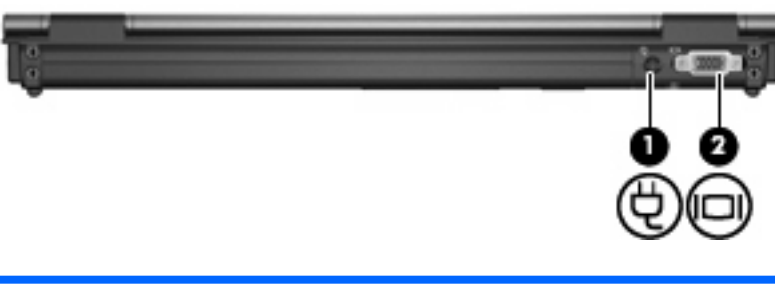

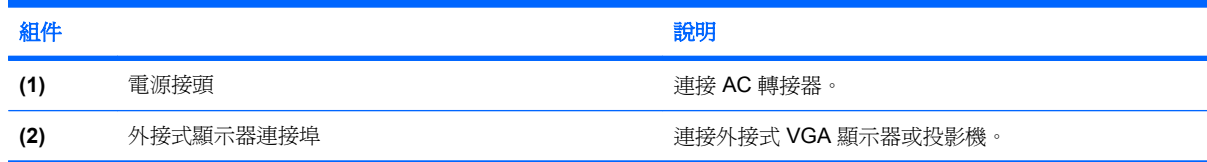

## 底部組件

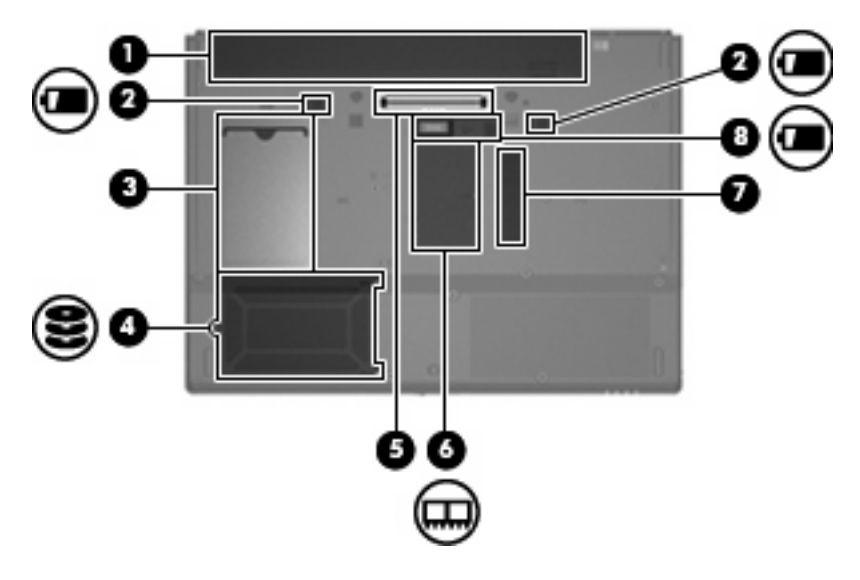

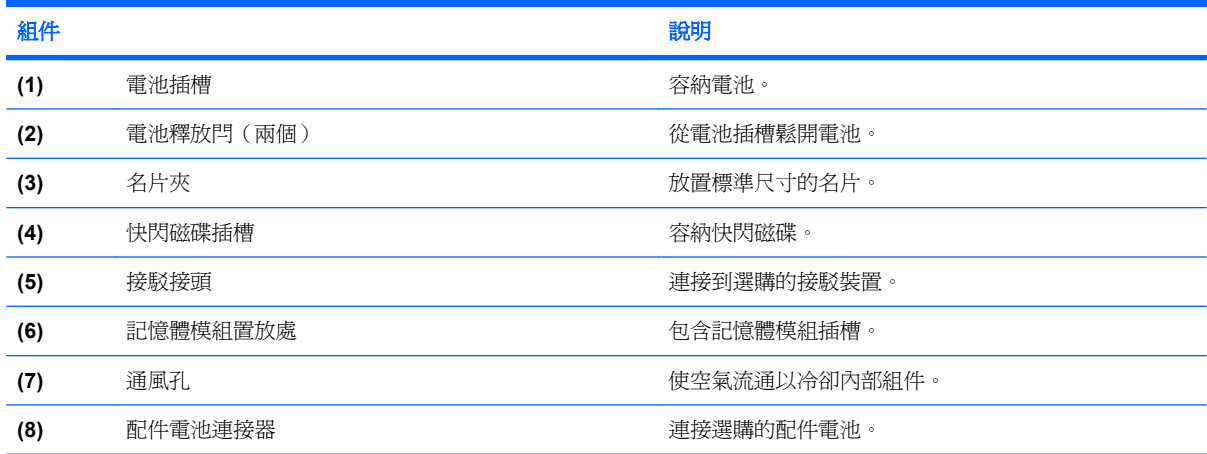

<span id="page-16-0"></span>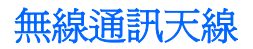

無線通訊天線可從一個或多個無線裝置傳送和接收信號。從電腦外部看不到這些天線。

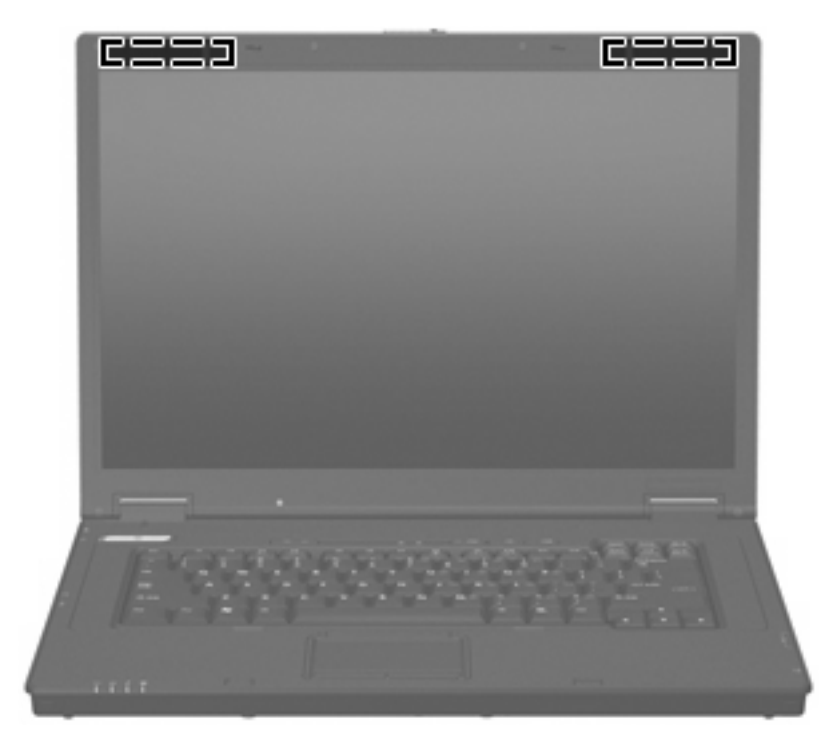

附註: 為發揮最佳傳輸效果,請將天線前方的障礙物移開。

若要瞭解無線法規的注意事項,請參閱法規、安全與環境注意事項一節中適用於您所在國家/地區的部 分。這些注意事項位於印刷版的《快速入門》指南。

<span id="page-17-0"></span>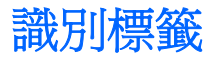

貼在電腦上的標籤上可提供您在疑難排解系統問題,或攜帶電腦在海外旅行時所需的資訊:

- 服務標記 提供您電腦的產品品牌、系列名稱、序號 (S/N) 和產品編號 (P/N) 等資訊。在與技術 支援連絡時,請準備好此項資訊。服務標記標籤貼於電腦底部。
- 法規標籤 提供有關電腦的法規資訊。法規標籤貼於電腦底部。
- 數據機核准標籤 提供數據機相關的法規資訊,並且列出已核淮使用本數據機的部分國家/地區所 需的機構核准標記。在海外旅行時,您可能會需要這項資訊。數據機核准標籤貼於電腦底部。
- 無線憑證標籤 提供有關無線裝置的資訊,以及已核准使用該裝置的國家/地區的核准標記。如果 電腦包含一部或多部無線裝置,則電腦會隨附一個或多個憑證標籤。在海外旅行時,您可能會需要 這項資訊。無線憑證標籤貼於記憶體模組置放處內側。

<span id="page-18-0"></span>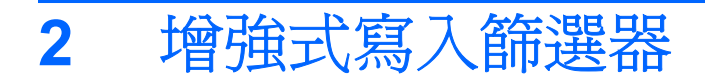

## 使用增強式寫入篩選器

增強式寫入篩選器 (EWF) 藉由防止您的電腦進行不需要的快閃記憶體寫入,為您的電腦提供安全的環 境。若要將變更儲存到系統組態設定中,您必須認可在 EWF 中所做的變更。否則,當電腦關機或重新 啟動時,會遺失新的設定。

如需 EWF 的其他資訊,請洽詢網路管理員。

# <span id="page-19-0"></span>**3** 指標裝置

## 使用指標裝置

若要移動游標,請在觸控板表面上按照您希望指標移動的方向來滑動您的手指。使用左、右觸控板按鈕 的方式與使用外接式滑鼠的左、右按鈕相同。若要使用觸控板的垂直捲軸區來上下捲動,請以手指在白 線上方,上下移動。

学 附註: 如果您使用觸控板來移動指標,在將手指移至捲軸區之前,您必須將手指抬離觸控板。光是將 手指從觸控板滑動至捲軸區,是無法啓動捲動功能的。

#### 設定指標裝置偏好設定

使用 Windows 中的「滑鼠內容」自訂指標裝置的設定,例如,按鈕組態、按下的速度,以及指標選項。

若要存取「滑鼠內容」,請選擇「開始」**>**「控制台」**>**「印表機和其他硬體」**>**「滑鼠」。

### 連接外接式滑鼠

您可以使用電腦上的任何一個 USB 埠,連接外接式 USB 滑鼠至電腦。您也可以使用選購接駁裝置上的 連接埠,將 USB 滑鼠連接至電腦。

<span id="page-20-0"></span>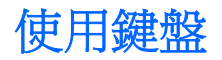

### 使用快速鍵

快速鍵是 fn 鍵 **(1)** 和 esc 鍵 **(2)** 或某個功能鍵 **(3)** 的組合。

f3、f4,與 f8 到 f10 鍵的圖示代表快速鍵功能。快速鍵功能與程序將會在下列各節中進行說明。

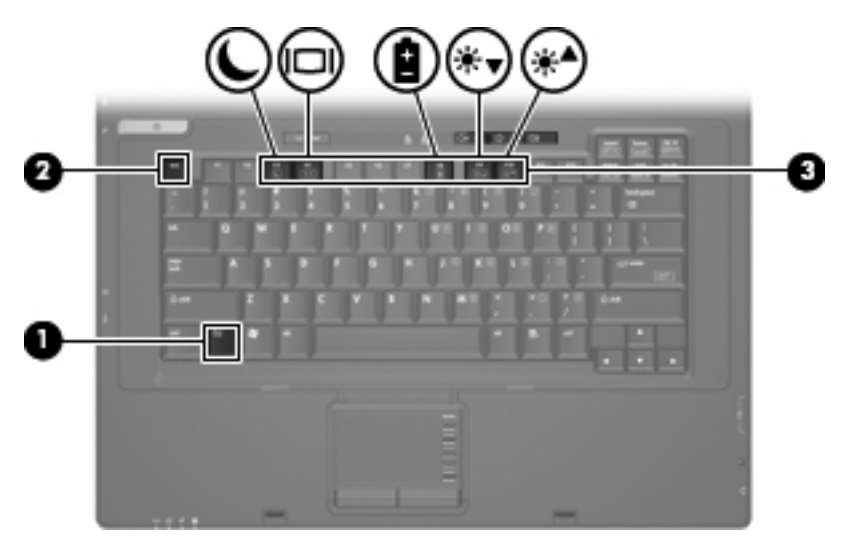

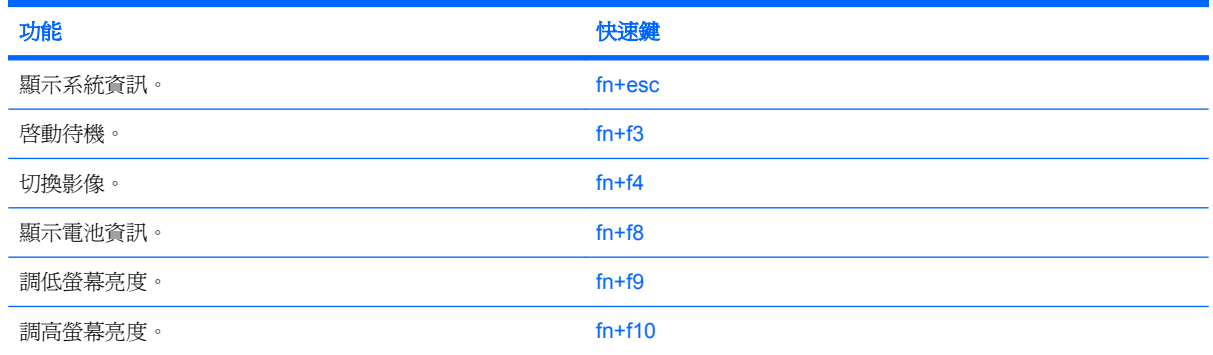

若要使用電腦鍵盤上的快速鍵指令,請依照下列其中一項步驟執行:

● 短暫按下 fn 鍵,再短暫按下快速鍵指令的第二個鍵。

– 或 –

● 按住 fn 鍵,同時短暫按下快速鍵指令的第二個鍵,然後再同時放開兩個鍵。

#### 顥示系統資訊 **(fn+esc)**

按 fn+esc 以顯示系統硬體組件和系統 BIOS 版本編號的資訊。

使用 Windows fn+esc 顯示資訊時,系統 BIOS (基本輸出入系統) 的版本會顯示為 BIOS 日期。 部分 電腦機型中,BIOS 日期是以數字格式顯示。 BIOS 日期有時稱為系統 ROM 版本編號。

#### <span id="page-21-0"></span>啟動待機 **(fn+f3)**

按下 fn+f3 鍵即可啟動待機。

待機啓動時,電源指示燈會閃爍,並且清除畫面。您的電腦會與網路中斷連接。

△ 注意: 若要降低資訊遺失的風險,請先儲存您的工作,然後再啓動「待機」。

在您啟動「待機」之前,必須先啟動電腦。

若要結束待機,按鍵盤上的電源按鈕或任意按鍵。

 $\mathbb{R}^n$  附註: 在所有 Windows 作業系統視窗中,會將**睡眠按<del>鈕</del>的參照套用到 fn+f3 快**速鍵。

#### 切換螢幕影像 **(fn+f4)**

按下 fn+f4 鍵,即可在連接至系統的顯示裝置之間切換螢幕影像。例如,如果顯示器已連接到電腦,按 下 fn+f4 可以將電腦顯示的螢幕影像切換到顯示器中進行顯示,以便同時在電腦和顯示器上顯示。

大多數外接式顯示器都使用外接式 VGA 視訊標準,從電腦接收視訊資訊。fn+f4 快速鍵也可以在其他接 收電腦視訊資訊的裝置間切換影像。

fn+f4 快速鍵支援下列視訊傳輸類型(含使用各種類型的裝置範例):

- LCD(電腦顯示器)
- 外接式 VGA(多數外接式顯示器)

#### 檢視電池電量資訊 **(fn+f8)**

按下 fn+f8 鍵即可顯示所有安裝之電池套件的電量資訊。此資訊指出哪些電池正在充電,並報告各電池 剩餘的電量。

#### 調低螢幕亮度 **(fn+f9)**

按 fn+f9 可以調低螢幕亮度。 按住快速鍵可以逐漸調低亮度。

#### 調高螢幕亮度 **(fn+f10)**

按 fn+f10 可以調高螢幕亮度。 按住快速鍵可以逐漸調高亮度。

## 使用鍵台

本電腦具有一個嵌入式數字鍵台,並支援選購的外接式數字鍵台或包含數字鍵台的選購外接式鍵盤。

<span id="page-22-0"></span>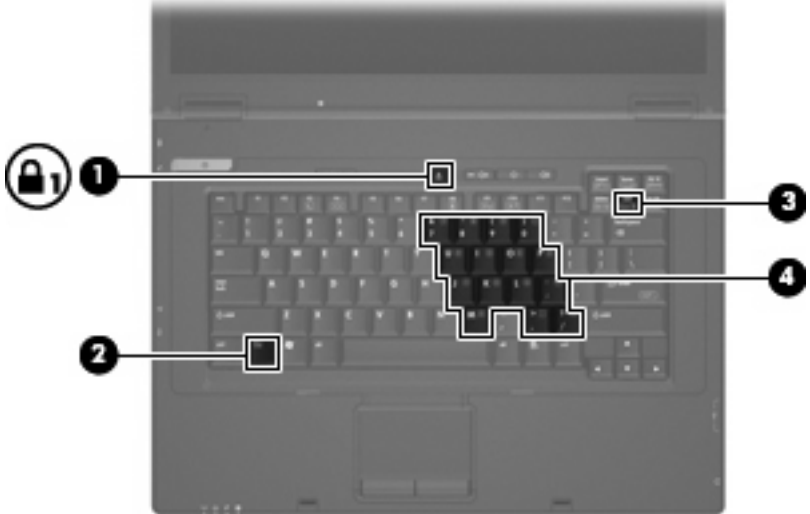

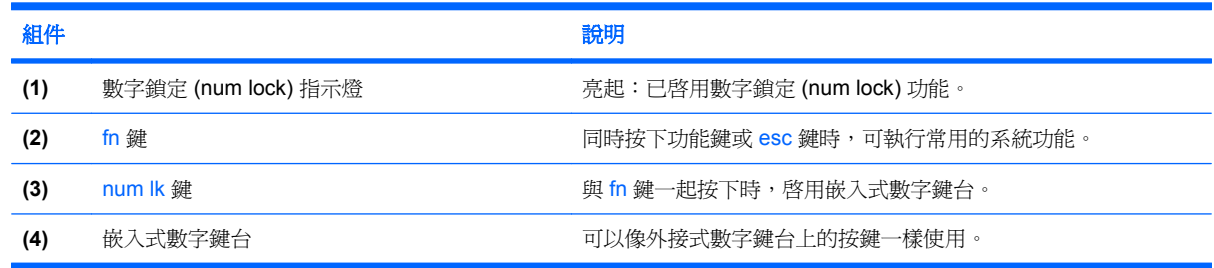

### 使用嵌入式數字鍵台

嵌入式數字鍵台的 15 個按鍵的使用方式與外接式鍵台相同。啓用嵌入式數字鍵台時,鍵台上每一個按 鍵都會執行按鍵右上角圖示所指示的功能。

### 啟用和停用嵌入式數字鍵台

按下 fn+num lk 可以啟用嵌入式數字鍵台。再按 fn+num lk 一次,按鍵會恢復標準的鍵盤功能。

```
\mathbb{B}^n 附註: 當電腦或選購的接駁基座連接至外接式鍵盤或數字鍵台時,將無法使用嵌入式數字鍵台。
```
#### 切換嵌入式數字鍵台上的按鍵功能

您可以使用 fn 鍵或 fn+shift 組合鍵,暫時切換嵌入式數字鍵台按鍵的標準鍵盤功能和鍵台功能。

- 若要在停用鍵台時,將鍵台按鍵功能變更為鍵台功能,請同時按住 fn 鍵和鍵台按鍵。
- 若要在啓用鍵台時,暫時將鍵台按鍵當成標準按鍵使用:
	- 。 按住 fn 鍵來鍵入小寫字。
	- 按住 fn+shift 來鍵入大寫字。

## <span id="page-23-0"></span>使用選購的外接式數字鍵台

大部分外接式數字鍵台上的按鍵都會隨數字鎖定 (num lock) 模式開啟或關閉(出廠時數字鎖定為關閉) 而有不同的功能。

- 數字鎖定 (num lock) 啟動時,大多數鍵台的按鍵會鍵入數字。
- 數字鎖定 (num lock) 關閉時,大多數鍵台的按鍵都會執行方向鍵、上一頁或下一頁等功能。

外接式鍵台上的數字鎖定 (num lock) 啓動時,電腦上的數字鎖定 (num lock) 指示燈會亮起。外接式鍵台 上的數字鎖定 (num lock) 功能關閉時,電腦上的數字鎖定 (num lock) 功能指示燈會熄滅。

若要在工作時啓動或關閉外接式鍵台的數字鎖定 (num lock) 功能:

▲ 按下外接式鍵台(非電腦)的 num lk 鍵。

<span id="page-24-0"></span>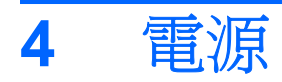

## 電源控制項與指示燈位置

下列圖例和表格可用於識別並說明電源控制和指示燈位置。

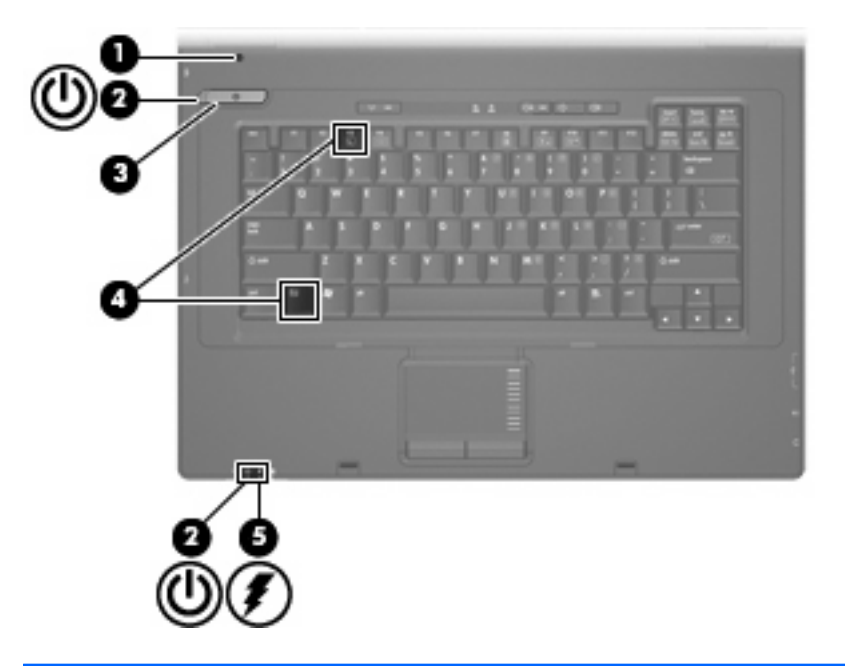

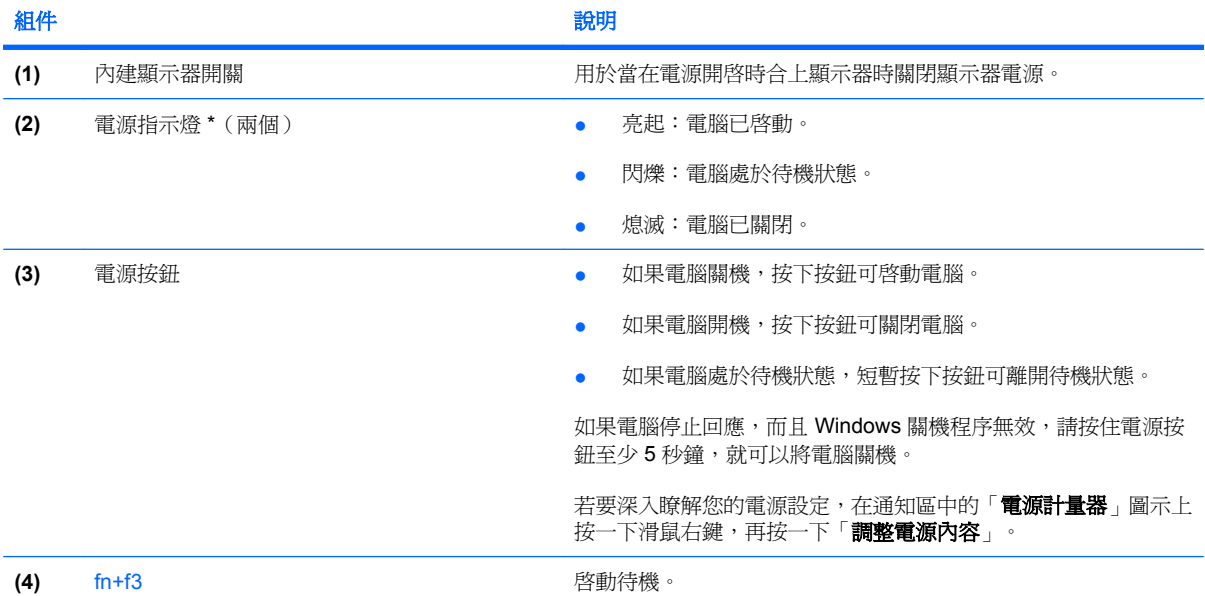

<span id="page-25-0"></span>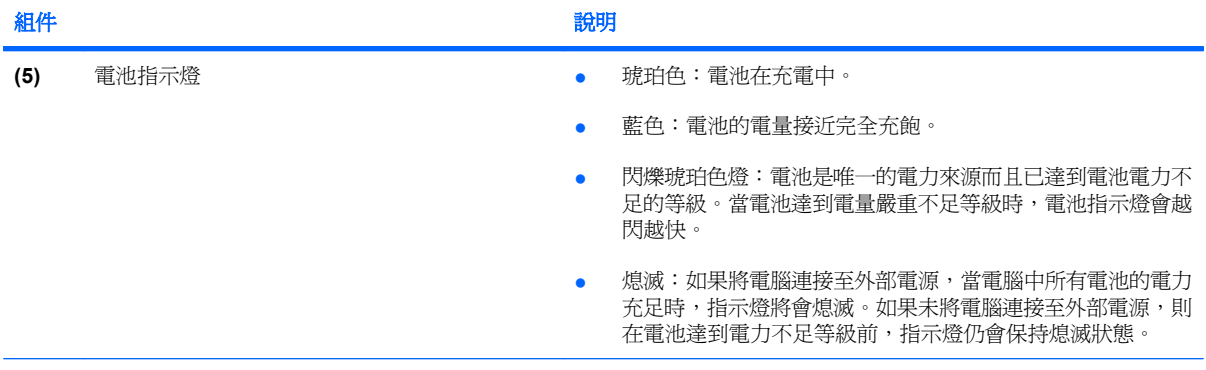

\* 兩個電源指示燈會顯示相同的資訊。電源按鈕上的指示燈只有在打開電腦時才能看到。位於電腦正面的電源指示燈,不管電腦 打開或關上,隨時都能看到。

## 電腦關機

△ 注意: 當電腦關機時,尚未儲存的資料將會遺失。

「關機」指令會關閉所有開啓的程式,包括作業系統,然後關閉顯示器和電腦。

在發生下列任何一種狀況時,將電腦關機:

- 當您需要更換電池或者維修電腦內部零件時
- 當您正在連接一個沒有連接到 USB 埠的外接硬體裝置時
- 當電腦將要停止使用並且長時間不連接至外部電源時

若要關閉電腦,請依照下列步驟執行:

- **1.** 儲存您的工作,並且關閉所有開啟的程式。
- **2.** 選取「開始」**>**「電腦關機」**>**「關閉」。

附註: 如果您已註冊至網路網域,則您要按下的按鈕將稱為「關機」,而不是「電腦關機」。

如果電腦沒有回應,而且您又無法使用前述的關機程序,請按照下列緊急程序順序執行:

- 按下 ctrl+alt+delete 鍵。然後,按一下「關機」**>**「關閉」。
- 按住電源按鈕至少 5 秒鐘。
- 拔下電腦的外接電源並取下電池。

## <span id="page-26-0"></span>設定電源選項

### 使用省電狀態

電腦出廠時已經啟用節省電源狀態:待機。

待機啓動時,電源指示燈會閃爍,並且清除畫面。您的電腦會與網路中斷連接。

- △ 注意: 為了避免音效和視訊效能的降低、喪失音效或視訊的播放功能或者遺失資訊,請勿在從光碟或 外接式媒體卡讀取時啓動待機。
- 学 附註: 出廠時,休眠呈停用狀態。

附註: 當電腦處於待機狀態時,您無法啟動任何類型的網路連接或執行任何電腦功能。

#### 啟動和結束待機

附註: 電源設定和逾時可以在「電源選項」中變更。

當電腦的電源開啟時,您可以利用下列的任何一種方式啟動「待機」:

- 按下 **fn+f3** 鍵。
- 按一下「開始」**>**「關機」**>**「待機」。

如果未顯示「待機」,請依照下列步驟執行:

- **a.** 按一下向下鍵。
- **b.** 從清單中選取「待機」。
- **c.** 按一下「確定」。

若要結束「待機」:

▲ 按下電源按鈕。

當電腦結束「待機」的時候,電源指示燈會亮起,而且工作會恢復成您停止時的畫面。

 $\mathbb{B}^{\prime}$  附註: 如果您已經設定在電腦結束「待機」時需要輸入密碼,則必須輸入 Windows 密碼,工作才會 重新顯示。

### <span id="page-27-0"></span>電池計量器的使用方法

電池計量器圖示位在工作列最右邊的通知區域中。電池計量器讓您可以快速存取電源設定、檢視剩餘的 電池電力,以及選擇不同的電源配置:

- 如果要顯示剩餘電池電力的百分比和目前的電源配置,請將指標移到電池計量器圖示上。
- 如果要存取「電源選項」或者變更電源配置,按一下電池計量器圖示,然後從清單中選擇一個項 目。

不同的電池計量器圖示指出電腦是在使用電池還是外部電源操作。圖示也顯示電池是否已經電力嚴重不 足。

如果要隱藏或者顯示電池計量器圖示:

- **1.** 在工作列上按一下滑鼠右鍵,然後按一下「內容」。
- **2.** 按一下「通知區域」標籤。
- 3. 在「系統圖示」下方,清除「電源」核取方塊,就可隱藏電池計量器圖示,或者選取「電源」核取 方塊,就可顯示電池計量器圖示。
- **4.** 按一下「確定」。

附註: 您必須認可這些變更才能儲存起來。如需其他資訊,請洽詢網路管理員。

## <span id="page-28-0"></span>使用電池電源

當電腦安裝了充電電池,而且未連接外部電源時,電腦會使用電池的電源工作。當電腦連接至外部 AC 電源時,電腦就會使用 AC 電源工作。

當電腦安裝了充電電池,而且使用外接式 AC 電源供應器提供的 AC 電源工作,當將 AC 電源供應器從 電腦上拆除時,電腦就會切換到電池電源。

附註: 當您中斷 AC 電源時,顯示器的亮度會降低,以節省電池壽命。若要增加顯示器的亮度,請使 用 fn+f10 快速鍵或者重新連接您的 AC 轉接器。

您可依照您的工作方式,決定將電池保留在電腦內或者收存起來。把電池留在電腦中,只要任何時候當 電腦插入 AC 電源時,就會對電池充電,萬一停電時也能夠保護您的工作。然而,當電腦關機並且沒有 連接到外部電源的時候,電腦中的電池就會緩慢放電。

警告**!** 為了降低潛在的安全性問題,請只使用電腦隨附的電池、由 HP 提供的替代電池,或者購自 HP 的相容電池。

電腦電池的壽命長短不同,會因為電源管理的設定、電腦執行的程式、顯示器的亮度,連接電腦的外部 裝置和其他的因素而有變化。

#### 顯示剩餘的電池電力

**▲ 在工作列最右邊的通知區中,連按兩下「電源計量器**」圖示。

大部分的電量指示器會報告剩餘電量百分比與剩餘時間(分鐘)的電池狀態。

- 電量百分比指出電池中剩餘的大約電量。
- 顯示的時間代表了**電池若是繼續以目前的程度供電**大約剩餘的可工作時間。例如,當播放 DVD 時, 剩餘時間將會減少,停止播放 DVD,剩餘時間將會增加。

當電池在充電中時,在「電源計量器」畫面中,電池圖示上可能會出現閃電圖示。

### 裝入或取出電池

 $\Delta$ 注意: 取出唯一電力來源的電池,可能會造成資訊潰失。為了避免造成資訊潰失,在取出電池之前, 請先透過 Windows 將電腦關機。

若要裝入電池:

**1.** 請將電腦翻面,以底部朝上放置於平面,讓電池插槽朝向您。

<span id="page-29-0"></span>**2.** 將電池裝入電池槽 **(1)** 直至卡入到位。

電池釋放閂 **(2)** 會將電池自動鎖至定位。

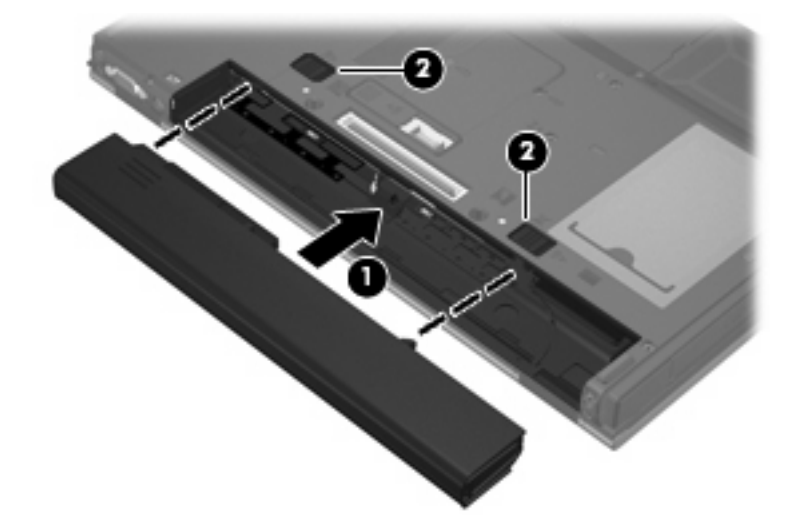

若要取出電池:

- **1.** 請將電腦翻面,以底部朝上放置於平面,讓電池插槽朝向您。
- **2.** 拉開電池釋放閂 **(1)**,以鬆開電池。
- **3.** 取出電池 **(2)**。

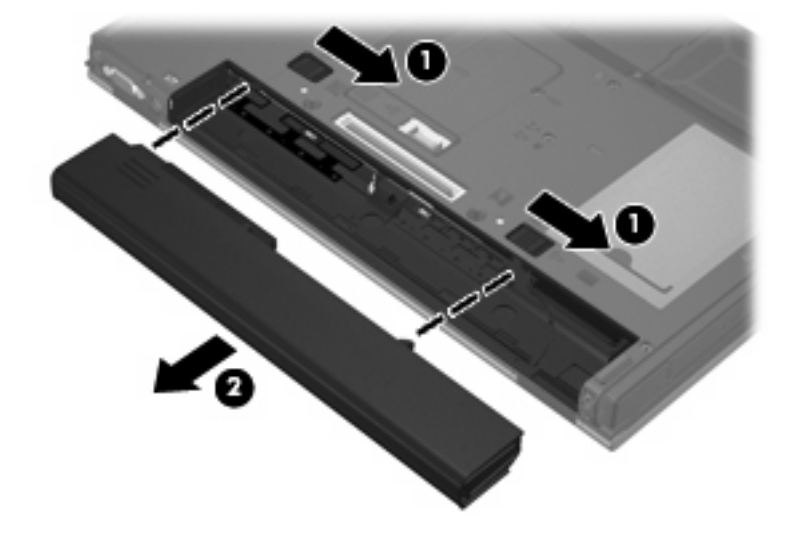

### 電池充電

警告**!** 請勿在飛機上替電腦的電池充電。

當電腦透過 AC 轉接器、選購的電源轉接器,或者選購的接駁裝置連接到外部電源時,電池就會開始充 電。

不論電腦的電源是關閉或是使用中,電池都會進行充電,但是當電腦關閉電源時,它會更快速地充電。 如果電池是新的、超過兩個星期以上沒有使用,或者其溫度比室溫高或低很多,則會延長充電時間。

<span id="page-30-0"></span>如果要延長電池壽命,並且能夠更準確的顯示電池電力,請依照下述這些建議進行:

- 當您替新電池充電的時候,請將它完全充飽,然後才開啓電腦。
- 讓電池持續充電,直到電池指示燈熄滅為止。
- 附註: 電池在充電的時候,如果電腦是開啟的,則通知區域的電池計量器在電池完全充飽以前, 可能都會顯示百分之百的充電狀況。
- 開始充電以前,允許電池經由正常使用方式,放電到低於完全充電程度的 5 % 以下。
- 如果電池已經超過一個月沒有使用,電池需要校正而不只是將它充電。

電池指示燈顯示充電狀態:

- 亮起:電池正在充電中。
- 閃爍:電池已經到達低電力或電力不足等級,而且並沒有在充電。
- 熄滅:電池已充飽電力、使用中或尚未裝入。

### 管理低電池電力

本節資訊說明在出廠時設定的警告訊息和系統回應。某些電量不足的警告訊息和系統回應可以在「電源 選項」中變更。在「電源選項」中設定的偏好設定並不會影響指示燈。

#### 識別低電池電力

當電池是電腦唯一的電力來源,而電池電力不足時,電池指示燈會閃爍。

如果電池電力不足的問題不解決,電腦的電力就會嚴重不足,而且電池指示燈會開始快速閃爍。如果電 腦已啟動或處在待機狀態,電腦就會短暫維持待機狀態,然後關機,而任何未儲存資訊都會遺失。

### <span id="page-31-0"></span>解決低電池電力的方法

△ 注意: 當電腦的電池電力到達嚴重不足時,為了減少遺失資訊的風險,在電源指示燈關閉以前,都不 要重新開啟電源。

#### 可以使用外部電源時,解決低電池電力的方法

- ▲ 連接下列裝置之一:
	- AC 轉接器
	- 選購的接駁裝置
	- 選購的電源供應器

#### 當可以使用已充電的電池時,解決低電池電力的方法

- **1.** 將電腦關機。
- **2.** 移除已放完電的電池,然後裝入一個已充電的電池。
- **3.** 開啟電腦。

#### 當沒有電源可以使用時,解決低電池電力的方法

▲ 儲存您的工作,然後將電腦關機。

### 節省電池電力

- 透過「電源選項」,可選擇使用低電力的設定。
- 當您沒有使用無線和區域網路 (LAN) 連線時,請關閉連線並且結束數據機應用程式。
- 對於未使用外部電源的外部裝置,當您沒有在使用時,就請中斷連線。
- 停止、停用或取出您不再使用的外接式多媒體記憶卡。
- 視需要使用 fn+f9 和 fn+f10 快速鍵,來調整螢幕亮度。
- 如果要停止工作,請啓動待機模式,或將電腦關機。

### <span id="page-32-0"></span>存放電池

#### △ 注意: 為了避免電池受損,請勿長時間曝露在高溫下。

如果將有兩個禮拜以上不使用電腦,而且不會連接外部電源,請取出電池並分開保存。

為了延長存放中電池的電力,請放置在涼爽、乾燥的地方。

已經存放一個月以上的電池,在使用前請先將它校正。

### 用過電池處置方式

警告**!** 為了減少發生火災或燒毀的危險,請勿將電池拆開、擠壓、弄破;造成電池外部接點的短路;或 者將它丟到火中或水中。請勿將電池曝露在超過 60°C (140°F) 的溫度下。更換電池時,僅能使用核准供 此電腦專用的電池。

有關電池處置方式的資訊,請參閱**法規、安全與環境注意事項**。這些注意事項位於印刷版的《快速入 門》指南。

## 使用外部的 **AC** 電源

外部 AC 電源是透過下列裝置之一提供:

- 警告**!** 若要減少潛在的安全性問題,請只使用電腦隨附的 AC 轉接器、由 HP 提供的替代 AC 轉接器或 者購自 HP 的相容 AC 轉接器。
	- 核准的 AC 轉接器
	- 選購的接駁裝置

在下列任何一種狀況下,將電腦連接到外部的 AC 電源:

- 警告**!** 請勿在飛機上替電腦的電池充電。
	- 當您正在為電池充電或校準電池的時候
	- 當您要修改系統軟體時

當您將電腦連接到外部 AC 電源的時候,會發生下列事件:

- 電池開始充電。
- 如果電腦電源是開啓的,則通知區中的電池計量器圖示將會改變外觀。

當您拆除電腦的外部 AC 電源的時候,會發生下列事件:

- 電腦會切換成使用電池電源。
- 顯示器的亮度會自動降低,以節省電量。若要增加顯示器的亮度,請按下 fn+f10 快速鍵或者重新 連接您的 AC 轉接器。

### <span id="page-33-0"></span>連接 **AC** 轉接器

警告**!** 為了降低觸電或設備受損的風險:

請將電源線插到隨時都可方便使用的 AC 電源插座上。

請從 AC 電源插座拔下電源線(而不是拔下電腦端的電源線),以中斷電腦的電力供應。

如果隨附的電源線有3接腳插頭,請將電源線連接至有接地線的3插孔插座。請勿停用電源線的接地接 腳,例如,使用2接腳的轉接器。此接地接腳為重要的安全功能。

若要將電腦連接到外部 AC 電源,請依照下列步驟執行:

- **1.** 將 AC 轉接器插入電腦上的電源連接器 **(1)**。
- **2.** 將電源線插入 AC 轉接器 **(2)**。
- **3.** 將電源線的另一端插入 AC 電源插座 **(3)**。

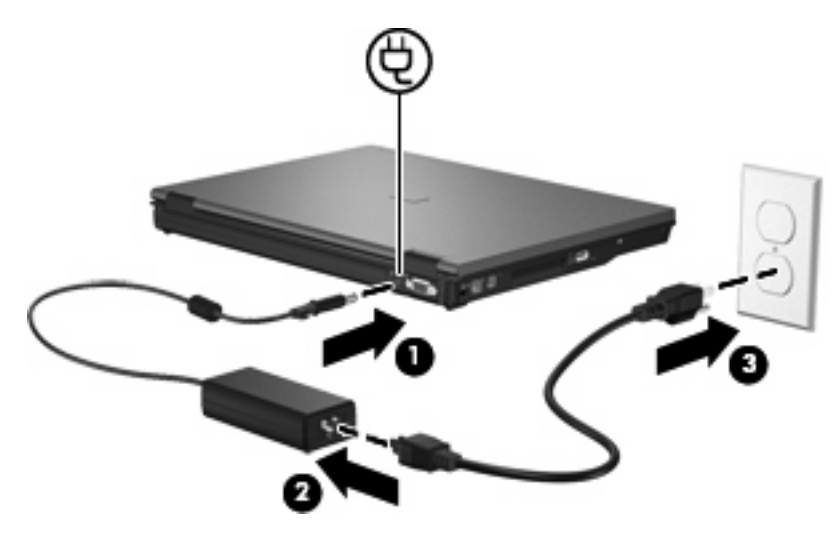

<span id="page-34-0"></span>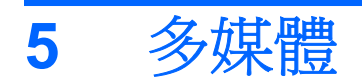

## 使用多媒體硬體

## 使用音效功能

下圖和表格說明電腦的音效功能。

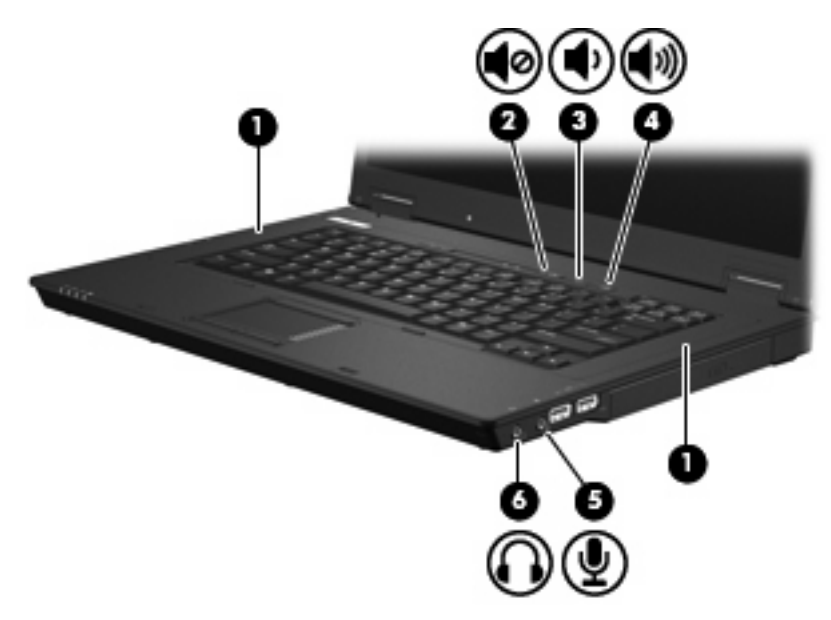

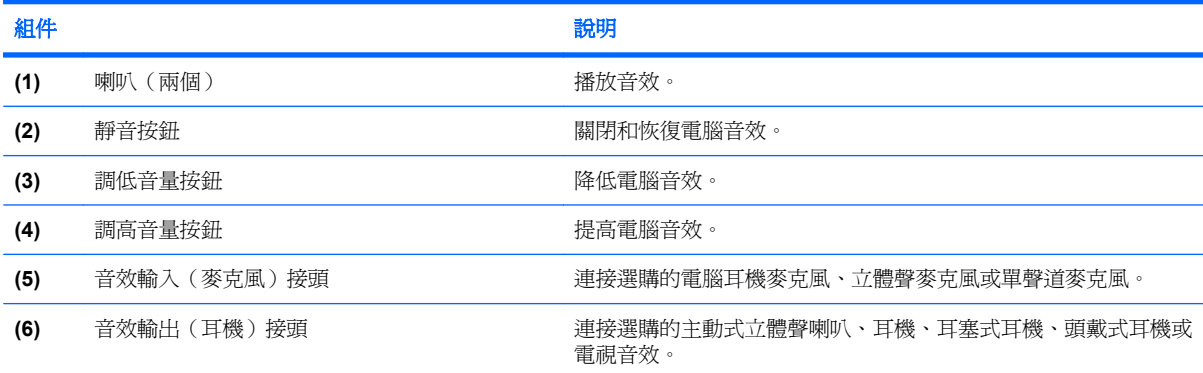

#### <span id="page-35-0"></span>使用音效輸出(麥克風)接頭

電腦配備有支援選購的立體聲和單聲道麥克風的立體聲(雙聲道)麥克風接頭。使用錄音軟體與外接式 立體聲麥克風,便能進行立體聲錄音。

將麥克風連接到麥克風接頭時,請使用具有 3.5mm 插頭的麥克風。

#### 使用音效輸出(耳機)接頭

- 警告**!** 為降低傷害人體的風險,請在戴上耳機、耳塞式耳機或頭戴式耳機前先調整音量。如需其他安全 性資訊,請參閱**法規、安全與環境注意事項**。這些注意事項位於印刷版的《快速入門》指南。
- 注意: 若要避免外接式裝置受損,請勿將單聲道(單音)連接器插入耳機接頭。

除了連接耳機外,耳機接頭也可用來連接音效裝置的音效輸出功能,例如外接式喇叭或立體聲系統。 將裝置連接到耳機接頭時,只能使用 3.5mm 的立體聲插頭。 當裝置連接到耳機接頭時,揚聲器會停用。

#### 調整音量

您可以使用下列控制項調整音量:

- 電腦的音量按鈕:
	- 靜音按鈕
	- 調低音量按鈕
	- 調高音量按鈕
- Windows 音量控制:
	- **a.** 請按一下工作列最右端之通知區內的「音量」圖示。
	- **b.** 若要調高或調低音量,請向上或向下移動滑桿。 請選取「靜音」核取方塊,以關閉音量。

 $-$  或  $-$ 

- **a.** 按兩下通知區內的「音量」圖示。
- **b.** 在「主音量」欄中,可以向上或向下移動音量滑桿來調高或調低音量。您也能調整音量的平衡 或靜音。

如果通知區內未顯示音量圖示,請遵照下列步驟來加入此圖示:

- **a.** 選擇「開始」**>**「控制台」**>**「聲音、語音和音訊裝置」**>**「聲音及音訊裝置」**>**「音量」標籤。
- **b.** 請選取「在工具列中放置音量圖示」核取方塊。
- **c.** 按一下「套用」。

附註: 您必須認可這些變更才能儲存起來。如需其他資訊,請洽詢網路管理員。

程式音量控制:

部分程式中也可以調整音量。

### <span id="page-36-0"></span>使用視訊功能

#### 使用外接式顯示器埠

外接式顯示器埠可將電腦連接至外接式顯示器裝置,例如外接式顯示器或投影機。

▲ 若要連接顯示裝置,請將裝置纜線連接到外接式顯示器埠。

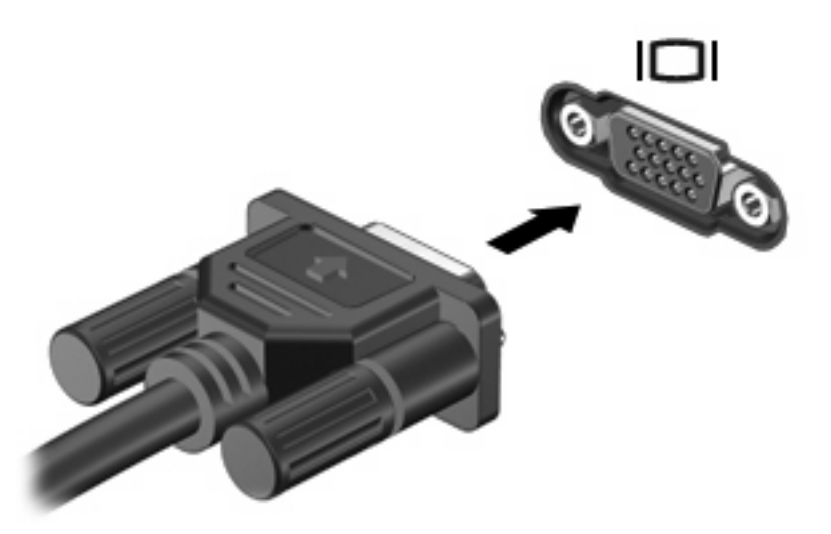

附註: 如果已經正確連接的外接式顯示裝置沒有顯示影像,請按下 fn+f4 鍵將影像切換到此裝置。重 複按下 fn+f4 可在電腦顯示器和裝置之間切換螢幕影像,並同時顯示在電腦顯示器和裝置上。

## 使用多媒體軟體

本電腦包含已預先安裝的多媒體軟體。

根據電腦隨附的硬體和軟體,您可以播放數位媒體,包括音樂和影片 CD、音樂和影片 DVD 以及網際網 路廣播。

 $\mathbb{B}$  附註: 有關使用本電腦隨附軟體的資訊,請參閱軟體製造商的指示。這些指示可能會以光碟、軟體說 明或透過軟體製造商網站等形式提供。

開啓預先安裝的多媒體軟體

- **1.** 選擇「開始」**>**「所有程式」。
- **2.** 按一下您要開啟的程式。

### 使用多媒體軟體

1. 選擇「**開始」>「所有程式**」,然後開啓您要使用的多媒體程式。例如,如果您要使用 Windows **Media Player 來播放音樂光碟,請按一下「Windows Media Player**」。

学 附註: 部分程式可能位於子資料夾內。

- **2.** 請將媒體光碟插入光碟機,例如音訊 CD。
- **3.** 接著請依照螢幕上的指示進行。

<span id="page-37-0"></span> $-$  或  $-$ 

- **1.** 請將媒體光碟插入光碟機,例如音訊 CD。
- **2.** 從工作清單中按一下您要執行的多媒體工作。

### 防止播放失敗

如果要減少播放失敗的可能性:

- 在播放光碟或 DVD 之前,先儲存您的工作並且關閉所有開啟的程式。
- 在播放光碟時,請勿連接或拆除硬體的連接。

播放光碟時,不要啓動待機狀態。否則,您會看到警告訊息,詢問您是否想要繼續。若顯示此訊息,請 按一下「否」。按一下「否」之後,電腦可能會以下列方式反應:

● 可能會恢復繼續播放。

 $-$  或  $-$ 

● 可能會關閉多媒體程式中的播放視窗。如果要返回以繼續播放 CD 或 DVD,請按一下「**播放**」按 鈕,重新啟動 CD 或 DVD。也許您需要結束程式並重新進行啟動,但這種情形並不常見。

### 遵守版權警告

在適行著作權法之下,若未經授權而複製受著作權保護的資料,包括電腦程式、影片、廣播和錄音帶, 皆屬犯法的行為。請勿使用本電腦作為此類用途。

# <span id="page-38-0"></span>**6** 無線通訊

## 關於內建無線裝置

無線技術透過無線電波(而不是纜線)傳輸資料。您的電腦可能有配備無線區域網路 (WLAN) 裝置。此 裝置會將電腦連接到公司辦公室、住家,以及機場、餐廳、咖啡店、旅館和大學等公共場所的無線區域 網路 (一般稱為 Wi-Fi 網路、無線 LAN 或 WLAN) 。在 WLAN 中,每個行動無線裝置都會與無線路由 器或無線存取點通訊。

## 使用無線控制項

您可使用以下方法,來控制電腦中的無線裝置:

- 無線涌訊按鈕
- 作業系統控制項

#### 使用無線按鈕

電腦上有一個無線按鈕、一個或多個無線裝置,以及兩個無線指示燈。電腦上的所有無線裝置在出廠時 已經啓用,因此當您開啟電腦時無線通訊指示燈會亮起(藍色)。

無線通訊指示燈會顯示無線裝置的整體電源狀態,不會反映個別裝置的狀態。如果無線通訊指示燈亮藍 燈,表示至少有一個無線裝置已啓動。如果無線通訊指示燈已關閉,表示所有無線裝置都已關閉。

因爲無線裝置在出廠時已啓用,所以您可以使用無線按鈕同時開啓或關閉無線裝置。

#### 使用作業系統控制項

有些作業系統也提供管理內建無線裝置和無線連線的方式。如需更多資訊,請參閱您作業系統的說明文 件。

## 使用 **WLAN**

使用 WLAN 裝置,您即可存取無線區域網路,而這類網路則是由其他透過無線路由器,或無線存取點加 以連結的電腦和配件所組成。

 $B^*$  附註: 無線路由器和無線存取點等詞通常會交互使用。

- 大型的 WLAN(如企業 WLAN 或公用 WLAN)通常會使用無線存取點,它可以處理大量的電腦和 配件,也可以區隔重要的網路功能。
- 住家或小型辦公室的 WLAN 通常會使用無線路由器,可讓許多無線和有線的電腦共用網際網路連 線、印表機及檔案,而不需使用額外的軟硬體。

<span id="page-39-0"></span>lik Kondex 计文件文件 计文件 WEAN 装置,就必須連接 WLAN 基礎設施 (透過服務供應商、公用或公司 網路提供)。

配備 WLAN 裝置的電腦支援下列 IEEE 實體層產業標準中的一個或多個標準:

- 802.11b 是第一個通行的標準,其支援最高 11 Mbps 的資料傳輸率,且能在 2.4 GHz 的頻率下操 作。
- 802.11g 支援最高 54 Mbps 的資料傳輸率,但能在 2.4 GHz 的頻率下操作。802.11g WLAN 裝置 可向下相容 802.11b 裝置,因此它們能在相同的網路上操作。
- 802.11a 支援最高 54 Mbps 的資料傳輸率, 但能在 5 GHz 的頻率下操作。

#### 設定 **WLAN**

若要設定 WLAN 及連接網際網路,需要使用下列設備:

- 寬頻數據機(DSL 或者有線寬頻數據機)**(1)** 和向網際網路服務供應商 (ISP) 購買的高速網際網路 服務。
- 無線路由器(需另外購買)**(2)**。
- 無線電腦 **(3)**。

下圖顯示連接到網際網路的無線網路安裝範例。

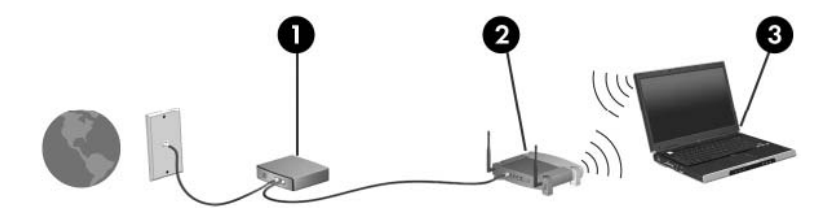

隨著此網路擴充,可將其他無線和有線電腦連接至網路,以存取網際網路。

如果需要設定 WLAN 的協助,請參閱您的路由器製造商或 ISP 所提供的資訊。

#### 連接至 **WLAN**

若要連線至 WLAN,請遵循下列步驟:

- **1.** 確定 WLAN 裝置已啟動。如果它已啟動,無線通訊指示燈會亮起。如果無線指示燈熄滅,請按下 無線通訊按鈕。
- **2.** 開啟網路連線,方法是選擇「開啟」**>**「網路連線」。
- **3.** 連按兩下清單中您的無線網路。
- **4.** 輸入加密金鑰。
- 附註: 您必須認可這些變更才能儲存起來。如需其他資訊,請洽詢網路管理員。

附註: 其功能範圍(無線訊號的有效範圍),則需視 WLAN 的建置情況、路由器製造商,以及是否有 其他電子裝置或結構性屏障,如牆壁或地板的干擾而定。

關於使用 WLAN 的詳細資訊,可以透過 ISP 和您無線路由器及其他 WLAN 設備隨附的使用者指南取 得。

<span id="page-40-0"></span>請洽詢您的 ISP 或搜尋網站,來取得您鄰近的公用 WLAN 清單。列出包含 Cisco Internet Mobile Office Wireless Locations、Hotspotlist 和 Geektools 的公用 WLAN 網站。請參考每個公用 WLAN 位置 的成本和連線需求。

### 使用無線安全性功能

當您設定 WLAN 或存取現有 WLAN,請隨時啓用安全性功能,以保障網路不受未授權存取。常用的安 全性層級為「Wi-Fi 保護存取 (WPA) 個人」及「有線等級隱私保密 (WEP)」。

在設定網路時,您應使用以下一種或多種安全性措施:

- 在路由器上啟用 WPA 個人或 WEP 安全性加密。
- 變更預設網路名稱 (SSID) 和密碼。
- 使用防火牆。
- 設定您 Web 瀏覽器的安全性。

如需關於 WLAN 安全性的詳細資訊,請參閱 HP 網站,網址為:<http://www.hp.com/go/wireless> (僅英 文)。

### 識別 **WLAN** 裝置

如果您無法連接至無線網路,請確認內建 WLAN 裝置已正確安裝在您的電腦上:

- **1.** 選擇「開始」**>**「**HP** 系統資訊」。
- **2.** 從硬體資訊清單中識別 WLAN 裝置。WLAN 裝置清單可能包含無線、無線 **LAN**、**WLAN** 或 **802. 11** 等詞彙。

如果未列出 WLAN 裝置,可能是您的電腦不具備內建 WLAN 裝置,或 WLAN 裝置未正確安裝。

# <span id="page-41-0"></span>**7** 數據機與 **LAN**

## 使用數據機

數據機必須使用 6 接腳的 RJ-11 數據機纜線 (需另外購買)連接至類比電話線路。在某些國家/地區, 還需要使用該國家/地區專用的數據機轉接器。數位 PBX 系統的接頭可能類似類比電話接頭,但與數據 機不相容。

警告**!** 將內建的類比數據機連接至數位線路會造成數據機永久損壞。如果不小心連接數位線路,請立即 拔下數據機纜線。

如果數據機纜線包含了雜訊抑止迴路 **(1)**,可防止電視或無線電接收干擾,請將纜線有迴路的一端 **(2)** 朝 向電腦。

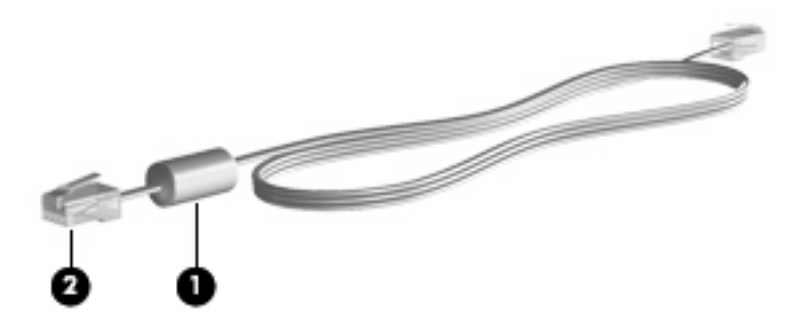

連接數據機纜線

- 警告**!** 為降低觸電、火災,或損壞設備的風險,請勿將數據機電話纜線插入 RJ-45(網路)接頭。 若要連接數據機纜線:
	- **1.** 將數據機纜線插入電腦上的數據機接頭 **(1)**。

<span id="page-42-0"></span>**2.** 將數據機纜線插入牆上的 RJ-11 電話接頭 **(2)**。

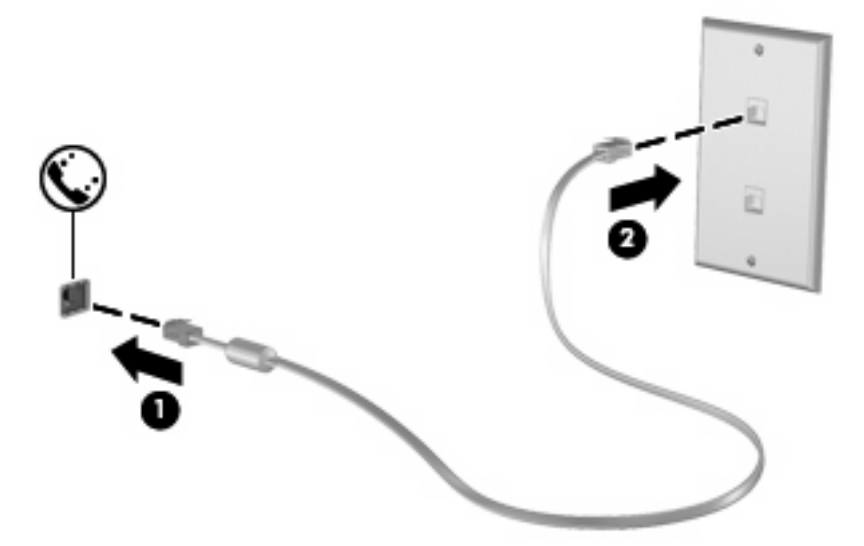

### 使用特定國家**/**地區的數據機纜線轉接器

電話接頭依國家/地區而有所不同。若要在您購買電腦以外的國家/地區使用數據機和數據機纜線,您必 須取得各國家/地區專用的數據機纜線轉接器。

若要將數據機連接至沒有 RJ-11 電話接頭的類比電話線,請依照下列步驟進行:

- **1.** 將數據機纜線插入電腦上的數據機接頭 **(1)**。
- **2.** 將數據機纜線插入各國家/地區專用的數據機轉接器 **(2)**。
- **3.** 將國家/地區專用的數據機纜線轉接器 **(3)** 插入牆上的電話接頭。

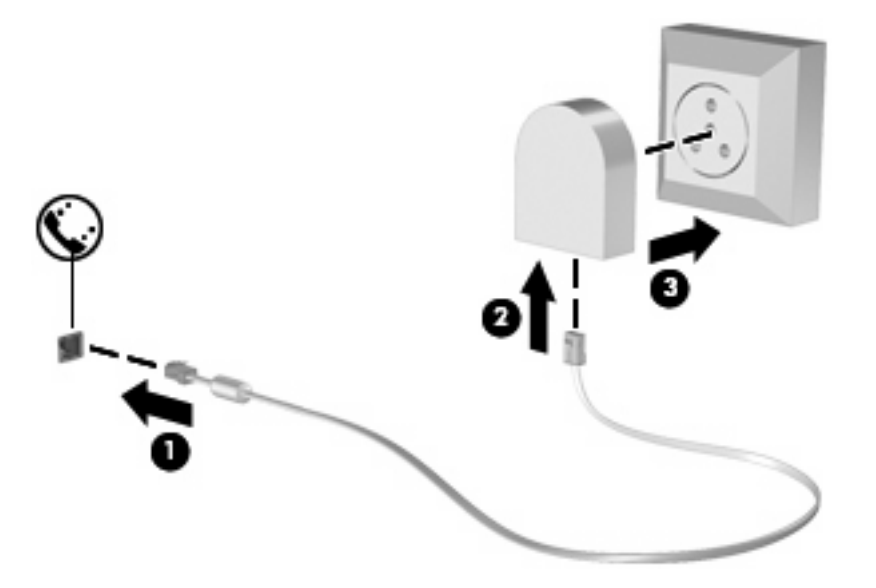

### <span id="page-43-0"></span>選擇位置設定

#### 檢視目前地區選項

若要檢視數據機目前的地區設定,請依照下列步驟進行:

- **1.** 選擇「開始」**>**「控制台」。
- **2.** 按一下「日期、時間、語言和區域選項」。
- **3.** 按一下「地區及語言選項」。
- **4.** 您的地區會顯示在「位置」之下。
- 学 附註: 您必須認可這些變更才能儲存起來。如需其他資訊,請洽詢網路管理員。

#### 解決旅行連線問題

如果在購買電腦以外的國家/地區使用時遭遇數據機連線問題,請嘗試以下建議。

#### ● 檢查電話線類型。

數據機需要類比而不是數位電話線。PBX 的線路通常是數位線路。描述為資料線、傳真線、數據 機線或標準電話線的電話線路通常算是類比線路。

#### 檢查是轉盤式按鍵式撥號。

類比電話線路支援兩種撥號模式中的一種:轉盤式或按鍵式撥號。您可在「電話和數據機選項」設 定中選擇這些撥號模式選項。選取的撥號模式選項必須為您所在位置電話線支援的撥號模式。

若要判斷電話線支援的撥號模式,請先撥幾個電話按鍵,然後再聽是否為喀嗒聲(轉盤式)或按鍵 音。喀嗒聲表示電話線路支援轉盤式撥號。按鍵音表示電話線路支援按鍵式撥號。

若要變更您目前數據機位置設定的撥號模式選項,請依照下列步驟進行:

- **1.** 選取「開始」**>**「控制台」**>**「印表機與其他硬體」**>**「電話和數據機選項」。
- **2.** 然後按一下「撥號規則」標籤。
- **3.** 請選擇您的數據機位置設定。
- **4.** 按一下「編輯」。
- **5.** 按一下「按鍵式」或「轉盤式」。
- **6.** 請按「確定」兩下。

附註: 您必須認可這些變更才能儲存起來。如需其他資訊,請洽詢網路管理員。

#### 檢查您撥的電話號碼以及遠端數據機的回應。

先撥打電話號碼,確認遠端數據機有回應,然後掛斷。

#### ● 設定數據機忽略撥號聲。

如果數據機接收到無法辨識的撥號聲,它將不會撥號,並顯示「沒有撥號音」錯誤訊息。

<span id="page-44-0"></span>若要將數據機設定成在撥號前忽略所有的撥號音,請依照下列步驟進行:

- **1.** 選取「開始」**>**「控制台」**>**「印表機與其他硬體」**>**「電話和數據機選項」。
- **2.** 然後按一下「數據機」標籤。
- **3.** 在清單中按一下該數據機。
- **4.** 請按一下「內容」。
- **5.** 請按一下「數據機」。
- **6.** 取消選擇「聽到撥號音後開始撥號」核取方塊。
- **7.** 請按「確定」兩下。
- 附註: 您必須認可這些變更才能儲存起來。如需其他資訊,請洽詢網路管理員。

連線到區域網路

連接區域網路 (LAN) 需使用 8 接腳的 RJ-45 網路纜線(需另外購買)。如果網路纜線包含了雜訊抑制 迴路 **(1)**,可防止電視或無線電接收干擾,請將纜線有迴路的一端 **(2)** 朝向電腦。

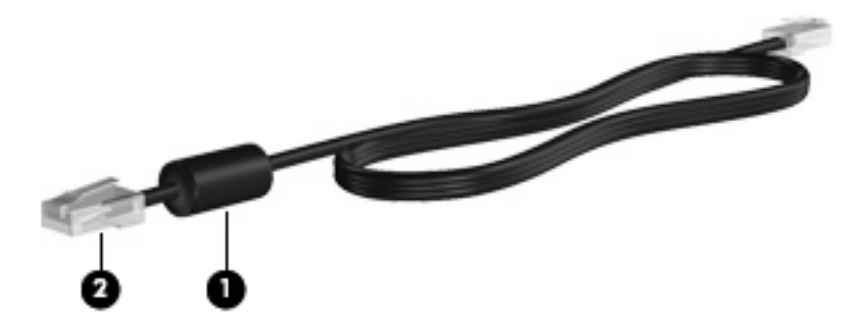

若要連接網路纜線:

**1.** 將網路纜線插入電腦上的網路接頭 **(1)**。

**2.** 將纜線的另一端插入牆上的網路接頭 **(2)**。

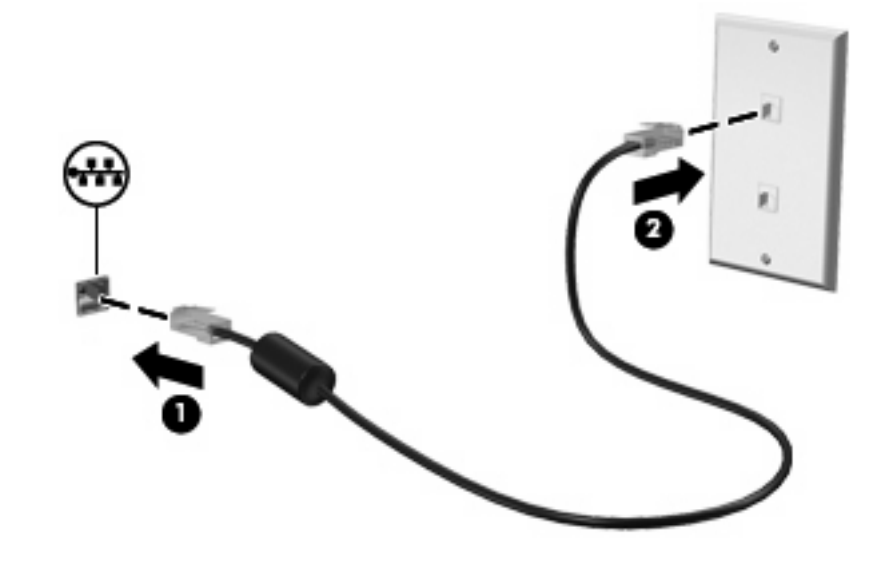

警告**!** 為降低觸電、火災,或損壞設備的風險,請勿將數據機電話纜線插入 RJ-45(網路)接頭。

# <span id="page-46-0"></span>**8** 安全性

## 保護電腦

附註: 安全性解決方案的目的在於預防遏阻,但不能避免本產品遭受不當處理或失竊。

您的電腦是針對安全性而設計。所有資訊都會儲存到網路上,而且不會有任何使用者資訊儲存在電腦 上。

您電腦所提供的其他安全性功能可以保護電腦和資料不受各種風險所威脅。您使用電腦的方式將會決定 您需要使用哪些安全性功能。

Windows 作業系統提供特定安全性功能。下表中列出額外的安全性功能。大部分額外的安全性功能皆可 在「電腦設定」公用程式(以下稱為電腦設定)中設定。

 $\overleftrightarrow{B}$  附註: 「電腦設定」是非 Windows 公用程式,當電腦啓動或重新啓動時, 按下 f10 鍵即可存取它。在 使用「電腦設定」時,您必須使用電腦上的按鍵來進行導覽和選擇。

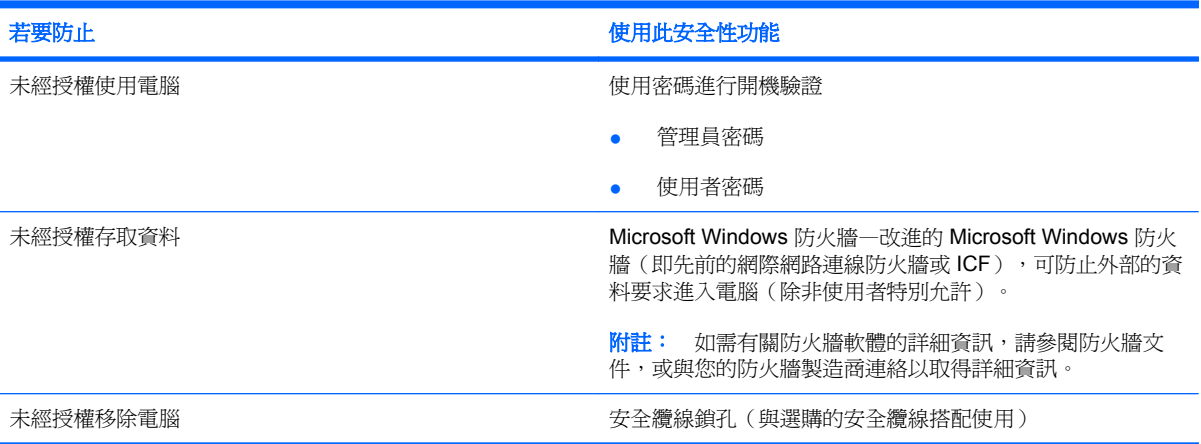

## <span id="page-47-0"></span>使用密碼

大部分安全性功能都使用密碼。每當您設定密碼時,請寫下該密碼並將它存放在電腦以外的安全地點。 請注意下列密碼注意事項:

- 設定和開機密碼都是在「電腦設定」中設定,並透過系統 BIOS 管理。
- Windows 密碼只能在 Windows 作業系統中設定。
- 如果您忘記在「電腦設定」中設定的設定密碼,就無法存取此公用程式。
- 如果您在「電腦設定」中已啓用嚴密安全性功能,而您卻忘記設定密碼或開機密碼,則您將無法再 存取和使用此電腦。
- 如果您忘記在「電腦設定」中設定的開機密碼和設定密碼,就不能啟動電腦。

您可對「電腦設定」功能和 Windows 安全性功能使用相同的密碼。您也可以對多個「電腦設定」功能 使用相同的密碼。

使用以下秘訣建立和儲存密碼:

- 當建立密碼時,請依照程式設定的要求進行。
- 寫下您的密碼並將它與電腦分開保存,置於安全的地方。
- 請勿將密碼儲存在電腦的檔案中。

以下表格列出常用密碼並說明了其功能。

### 在 **Windows** 中設定密碼

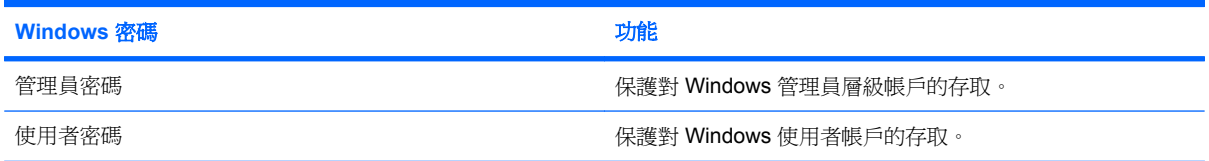

### 使用開機密碼

電腦設定 (Computer Setup) 的開機密碼可防止未經授權者使用電腦。在設定密碼後,在每次電腦啓動 時都需要輸入此密碼。

設定開機密碼時請注意以下事項:

- 在設定、輸入、變更或刪除時,不會顯示出來。
- 必須以相同的按鍵設定和輸入。例如,如果以嵌入式數字鍵台的數字鍵,輸入以鍵盤數字鍵設定的 開機密碼,則無法加以辨識。
- 可以包含任意 32 個字母與數字的組合,並且不區分大小寫。

#### <span id="page-48-0"></span>管理開機密碼

開機密碼可在電腦設定 (Computer Setup) 中設定、變更和刪除。

若要設定、變更或刪除此密碼,請按照下列步驟進行:

- **1.** 若要開啟電腦設定 (Computer Setup),請啟動或重新啟動電腦,然後在螢幕左下角顯示「F10 = ROM Based Setup | 訊息時, 按下 f10 鍵。
- 2. 使用方向鍵選擇「安全性 (Security)」>「開機密碼 (Power-On password)」,然後按下 enter。
	- 設定開機密碼,請在「新密碼 **(New Password)**」與「確認新密碼 **(Verify New Password)**」 欄位中鍵入您的密碼,接著按下 f10 鍵。
	- 變更開機密碼,請在「舊密碼 **(Old Password)**」欄位中鍵入目前的密碼,然後在「新密碼 **(New Password)**」欄位和「確認新密碼 **(Verify New Password)**」欄位中鍵入新密碼,然後 按下 f10 鍵。
	- **●** 刪除開機密碼,請在「**舊密碼 (New Password)** 」 欄位中鍵入目前的密碼,接著按下 f10 鍵。
- **3.** 若要儲存您的偏好設定,請使用方向鍵選擇「檔案 **(File)**」**>**「儲存變更後離開 **(Save changes and exit)**」。然後依照螢幕上的指示進行。

當電腦重新啟動時,您的偏好設定便會生效。

#### <span id="page-49-0"></span>輸入開機密碼

在出現「開機密碼 **(Power-On Password)**」提示時,鍵入您的密碼(使用與您用來設定密碼相同類型 的按鍵),再按下 enter 鍵。嘗試輸入密碼失敗達三次之後,您必須先關閉電腦,重新開啓並再試一次。

#### 在重新啟動時要求提供開機密碼

除了要求每次啓動電腦時輸入開機密碼 (Power-On Password) 外,您也可以要求在每次電腦重新啓動 時,輸入開機密碼 (Power-On Password)。

請依照下列步驟在電腦設定 (Computer Setup) 中啟用和停用此功能:

- **1.** 若要開啟電腦設定 (Computer Setup),請啟動或重新啟動電腦,然後在螢幕左下角顯示「F10 = ROM Based Setup, 訊息時, 按下 f10 鍵。
- 2. 使用方向鍵選擇「安全性 (Security)」>「密碼選項 (Password options)」,然後按下 enter。
- 3. 使用方向鍵,在「**重新啓動時需要密碼 (Require password on restart)**,欄位中選擇「啓用 (Enable)  $\frac{1}{1}$ 或「停用 (Disable)  $\frac{1}{1}$ , 然後按下 f10 鍵。
- **4.** 若要儲存您的偏好設定,請使用方向鍵選擇「檔案 **(File)**」**>**「儲存變更後離開 **(Save changes and exit)**」。然後依照螢幕上的指示進行。

<span id="page-50-0"></span>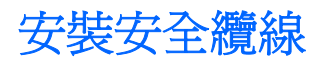

附註: 安全纜線(需另外購買)的目的在於預防遏阻,但不能避免電腦遭受不當處理或失竊。

- **1.** 將安全纜線繞於牢固的物件上。
- **2.** 將鑰匙 **(1)** 插入纜線鎖 **(2)**。
- **3.** 將纜線鎖插入電腦上的安全纜線鎖孔 **(3)**,再以鑰匙將纜線鎖上鎖。

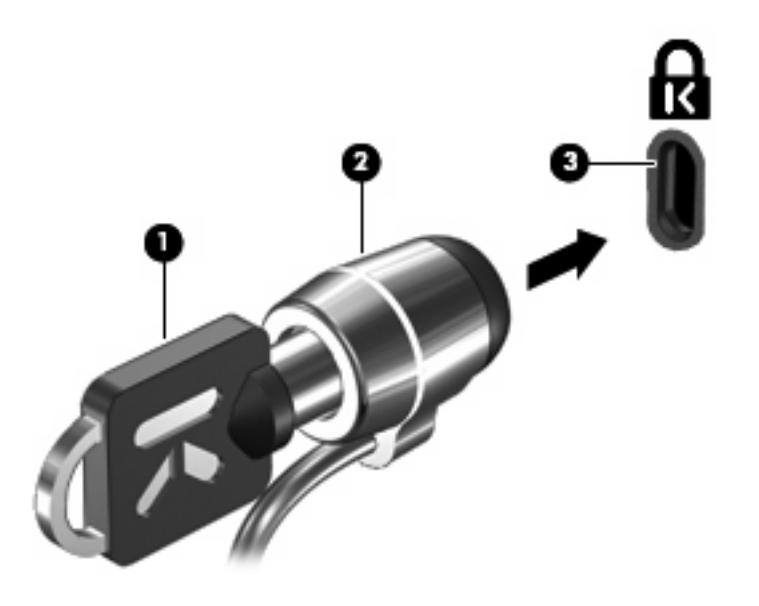

附註: 您電腦的外觀可能與圖例不同。安全纜線鎖孔的位置視機型而有所不同。

# <span id="page-51-0"></span>**9** 連接硬體

## 使用 **USB** 裝置

通用序列匯流排 (USB) 是一種硬體介面,能用來連接選購的外接式裝置(例如 USB 鍵盤、滑鼠、磁碟 機/光碟機、印表機、掃描器或集線器)。裝置可以連接至電腦或選購的接駁裝置。

有些 USB 裝置需要額外的支援軟體,通常會隨附裝置提供。有關裝置特定軟體的其他資訊,請參閱製 造商的指示。

本電腦有 3 個 USB 埠。電腦右側的 USB 埠為標準的 USB 埠。根據您的電腦機型,電腦左側的 USB 埠為標準 USB 埠或供電式 USB 埠。如果與供電式 USB 纜線搭配使用,供電式 USB 埠可為外接式裝置 提供電源。電腦上的 USB 埠支援 USB 1.0、USB 1.1 和 USB 2.0 裝置。選購的接駁裝置或 USB 集線 器會提供額外的 USB 埠,可與電腦一起使用。

 $\mathbb{R}^n$  附註: 允許您使用 USB 大量儲存裝置的軟體出廠時為停用狀態。如需其他資訊,請洽詢網路管理員。

### 連接 **USB** 裝置

 $\Delta$  注意: 爲避免 USB 接頭受損,在連接 USB 裝置時,請不要太用力。

▲ 若要將 USB 裝置連接至電腦,請將裝置的 USB 纜線連接至 USB 埠。

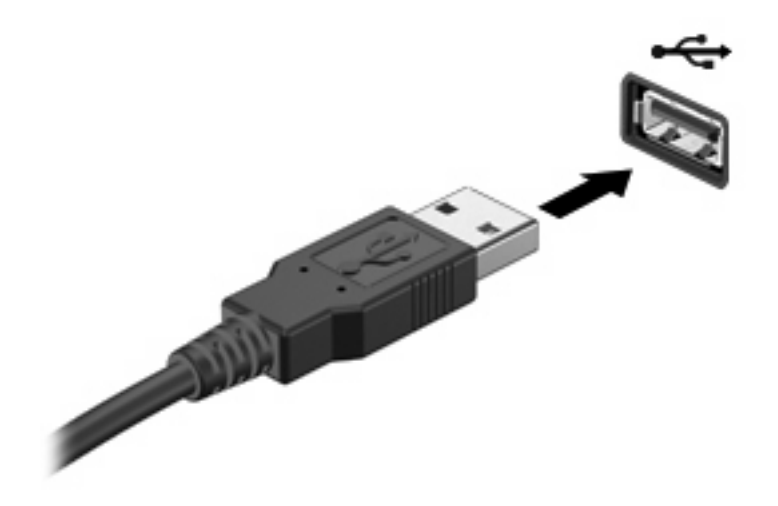

## <span id="page-52-0"></span>拔下 **USB** 裝置

 $\Delta$  注意: 為避免 USB 接頭受損,取出 USB 裝置時,請不要用力拉纜線。

若要拔下 USB 裝置,請從 USB 埠安全地拔下裝置。

## 使用接駁接頭

接駁接頭會將電腦連接至選購的接駁裝置。 選購的接駁裝置提供額外的埠和接頭,可與電腦一起使用。  $\overleftrightarrow{B}$  附註: 此電腦不支援 HP 進階接駁基座。

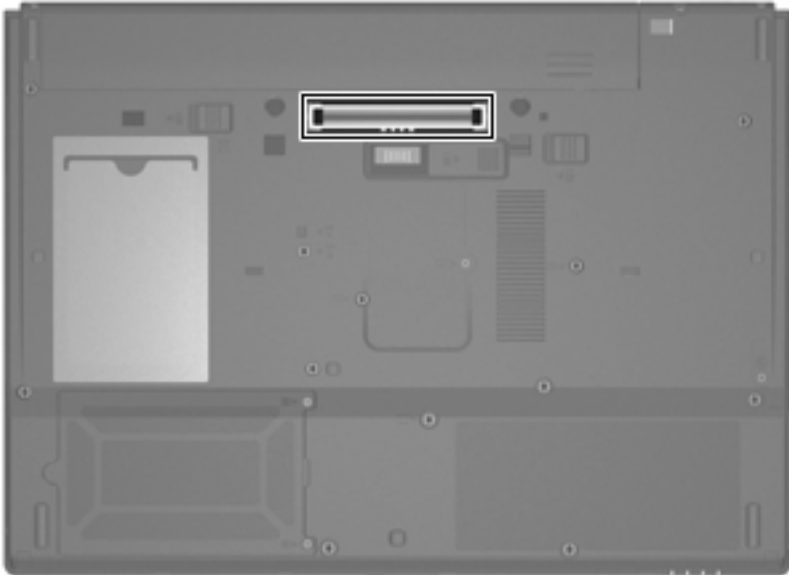

## <span id="page-53-0"></span>使用 **PC** 卡

 $\mathbb{B}$  附註: 可讓您使用 PC 卡的軟體在出廠時呈停用狀態。如需其他資訊,請洽詢網路管理員。

### 插入與取出 **PC** 卡

- △ 注意: 爲避免使電腦和外接式媒體卡受損,請勿將 ExpressCard 插入 PC 卡插槽。
	- 注意: 若要避免接頭受損:

插入 PC 卡時,請不要太用力。

當 PC 卡在使用中時,請勿移動或搬運電腦。

PC 卡插槽中可能會有一個保護插片。在您插入 PC 卡之前,必須先取出此插片。

若要釋放並取出保護插片,請按照下列步驟進行:

- **1.** 按下 PC 卡退出按鈕 **(1)**。 如此可伸展按鈕,讓它處於釋放插片的位置。
- **2.** 再次按下 PC 卡退出按鈕,以釋放插片。
- **3.** 將插片拉出插槽 **(2)**。

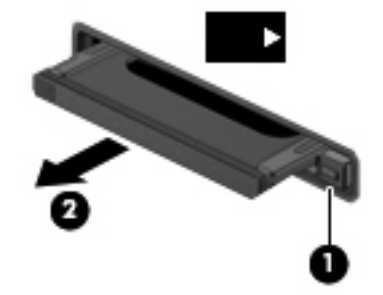

若要插入 PC 卡,請按照下列步驟進行:

- **1.** 拿住卡片,標籤面朝上,並將接頭對準電腦。
- 2. 將卡片插入 PC 卡插槽,然後推入卡片,直到卡片卡緊定位爲止。

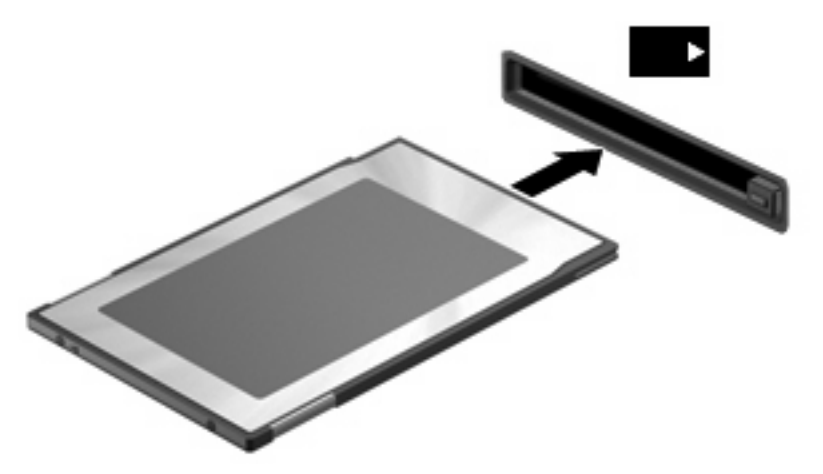

<span id="page-54-0"></span> $\overleftrightarrow{B}$  附註: 已插入的 PC 卡即使在閒置中,仍然會耗用電力。若要節省電力,請在不使用 PC 卡時停用或 取出 PC 卡。

若要取出 PC 卡,請按照下列步驟進行:

- 1. 關閉所有程式,並完成與 PC 卡相關的所有作業。
- $\Box$  附註: 如要停止資料傳輸,請在作業系統的「複製」視窗中按一下「取消」。
- **2.** 釋放並取出 PC 卡:
	- **a.** 按下 PC 卡退出按鈕 **(1)**。 如此可伸展按鈕,讓它處於釋放 PC 卡的位置。
	- **b.** 再次按下 PC 卡退出按鈕,以釋放 PC 卡。
	- **c.** 將 PC 卡 **(2)** 從插槽取出。

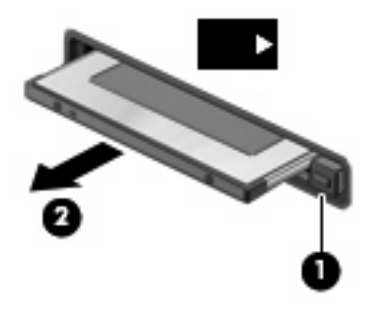

# <span id="page-55-0"></span>**10** 硬體升級

## 識別已安裝的磁碟機**/**光碟機

若要檢視電腦上安裝的磁碟機/光碟機,請選擇「開始」**>**「**HP** 系統資訊」。

 $\mathbb B^r$  附註: Windows 中的「使用者帳戶控制」功能可增進電腦的安全性。系統可能會提示您爲執行公用程 式或變更 Windows 設定等工作設定權限或密碼。請參閱 Windows 說明以取得更多相關資訊。

## 處理磁碟機**/**光碟機

磁碟機/光碟機是脆弱的電腦組件,必須小心處理。在處理磁碟機/光碟機之前,請參閱下列注意事項。 其適用的程序中包含額外的注意事項。

△ 注意: 爲降低損壞雷腦、磁碟機/光碟機或潰失資料的風險,請遵守下列預防措施:

將電腦或外接式硬碟移至另一個地點之前,請先啟動待機模式,並允許螢幕關閉。

在處理磁碟機/光碟機之前,請先碰觸磁碟機/光碟機未上漆的金屬表面,將身上的靜電釋放掉。

請勿碰觸可抽換式磁碟機/光碟機或電腦上的連接器接腳。

處理磁碟機/光碟機的時候請小心,不要摔落磁碟機/光碟機或放置物體在其上。

當電池是唯一的電力來源時,請先確定電池已充飽電力,然後再開始寫入媒體。

避免將磁碟機/光碟機曝露於溫度或濕度過高或過低的環境中。

避免將磁碟機/光碟機曝露於液體中。請勿在磁碟機/光碟機上噴灑清潔產品。

將磁碟機/光碟機從磁碟機/光碟機插槽取出、隨身攜帶、運送或儲存磁碟機/光碟機之前,請先將媒體從 磁碟機/光碟機取出。

如果必須郵寄磁碟機/光碟機,請用泡棉或其他具有保護作用的包裝材質包裹,並在包裝上標示「易碎 品」。

避免將磁碟機/光碟機曝露於磁場中。具有磁場的安全裝置包括機場通道裝置和安全檢測棒。使用 x 光檢 查輸送帶上移動行李的機場安全性裝置不會損壞磁碟機。

## <span id="page-56-0"></span>使用光碟機(僅限特定機型)

光碟機(例如 DVD-ROM 光碟機)可支援光碟片(光碟和 DVD)。這些光碟片可儲存或傳輸資料,以 及播放音樂和影片。DVD 的容量比光碟高。

所有光碟機都可以讀取光碟片,如下表所示。

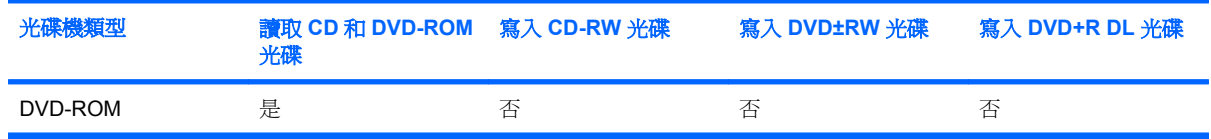

 $\Delta$  注意: 為避免音效和視訊衰減,或喪失音效或視訊播放功能,請勿在讀取 CD 或 DVD 時啓動待機狀 態。

如果在播放光碟期間啓動待機狀態,可能會遇到下列情況:

- 播放可能會被中斷。
- 您可能會看到詢問是否要繼續的警告訊息。如果顯示此訊息,請按一下「否」。
- 您可能必須重新啟動光碟或 DVD,才能繼續播放音效與視訊。

### 插入光碟(**CD** 或 **DVD**)

- **1.** 啟動電腦。
- **2.** 按下光碟機溝緣上的釋放按鈕 **(1)**,以打開光碟托盤。
- **3.** 拉出托盤 **(2)**。
- **4.** 拿光碟時,請拿邊緣,不要接觸表面,並將光碟標籤朝上對準托盤磁針放好。
- 学 附註: 如果托盤無法完全拉出,請將光碟傾斜並對準磁針小心放好。
- **5.** 將光碟 **(3)** 對準托盤磁針輕輕按下,直到光碟正確固定。

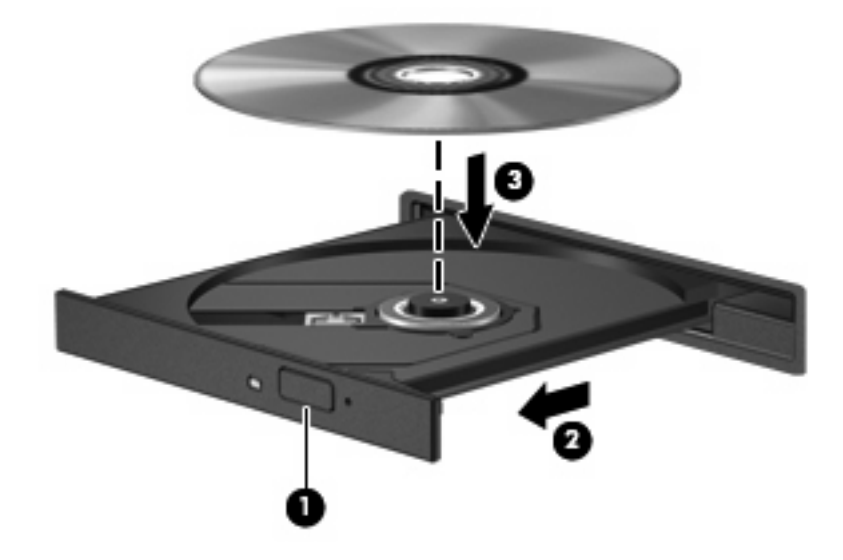

**6.** 關上光碟托盤。

### <span id="page-57-0"></span>取出光碟(**CD** 或 **DVD**)

有兩種方式可以取出光碟,需視光碟托盤是否正常開啟而定。

#### 光碟托盤能夠開啓時

- **1.** 按下光碟機溝緣上的釋放按鈕 **(1)**,以打開光碟托盤,然後輕輕將托盤 **(2)** 向外拉到底。
- **2.** 請輕按磁針並拿取光碟邊緣,從托盤中取出光碟 **(3)**。請拿取光碟邊緣,避免接觸光碟表面。
	- 附註: 如果托盤無法完全拉出,取出光碟時請將光碟傾斜。

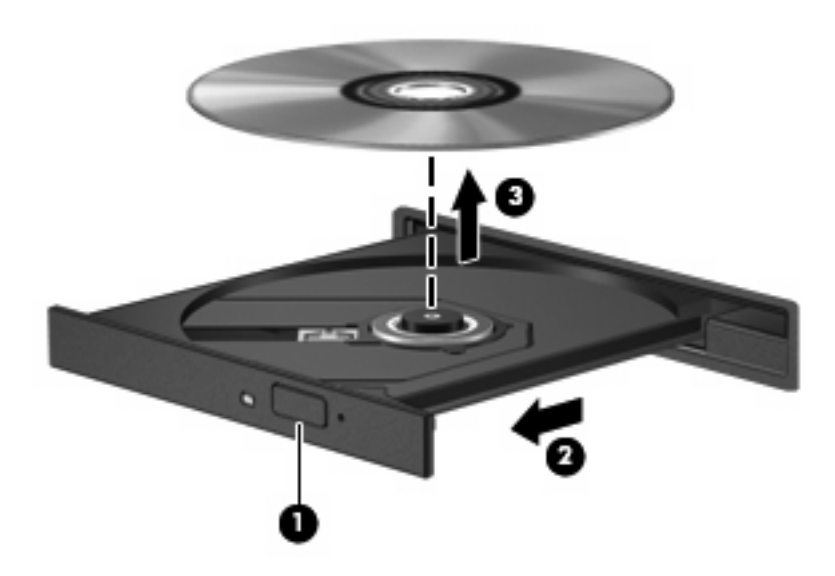

**3.** 關上光碟托盤,並將光碟片放在保護盒裏。

### <span id="page-58-0"></span>光碟托盤無法開啓時

- **1.** 將迴紋針 **(1)** 的一端插入光碟機正面溝緣的縫隙。
- **2.** 輕壓迴紋針直到托盤打開,然後拉出托盤 **(2)** 直到其停止。
- **3.** 請輕按磁針並拿取光碟邊緣,從托盤中取出光碟 **(3)**。請拿取光碟邊緣,避免接觸光碟表面。
- 窗 附註: 如果托盤無法完全拉出,取出光碟時請將光碟傾斜。

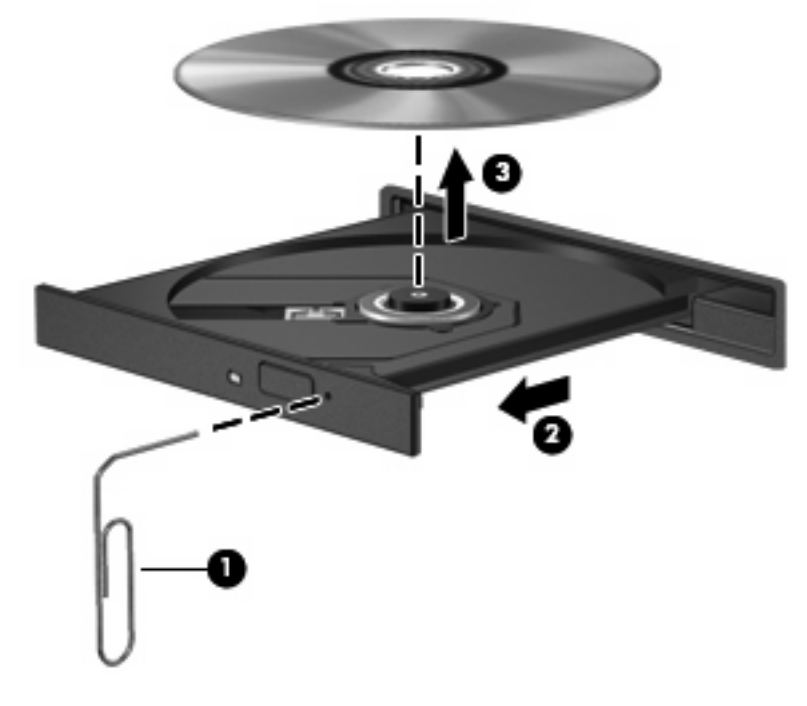

**4.** 關上光碟托盤,並將光碟片放在保護盒裏。

# <span id="page-59-0"></span>**A** 日常保養

## 清潔顯示器

△ 注意: 為避免對電腦浩成永久性損壞,請勿在顯示器上灑水、噴灑清潔液或化學劑。

若要清除螢幕上的髒污和棉絮,請經常使用柔軟、沾濕、無棉絮的布來清理。如果需要另外清理螢幕, 請使用預先弄濕的防靜電擦布或防靜電的螢幕清潔劑。

## 清潔鍵盤

警告**!** 為降低電擊的危險或損壞內部元件的可能性,請不要使用吸塵器來清潔鍵盤。吸塵器可能會使家 中的灰塵碎屑卡在鍵盤表面。

請定期清理鍵盤,避免按鍵卡住,並清除堆積在按鍵下方的灰塵、棉絮和碎屑。請使用附有噴嘴的壓縮 空氣罐來清理按鍵四周及下方,讓碎屑鬆脫去除。

## 旅行和運送

本電腦滴合隨身攜帶。為獲得最佳效果,請遵守以下所述的旅行和運送秘訣:

- 若要準備運送或攜帶電腦旅行,請依照下列步驟執行:
	- **1.** 備份您的資料。
	- **2.** 請確認光碟機和 PC 卡插槽是空的。
	- △ 注意: 在從磁碟機/光碟機插槽取出磁碟機/光碟機,以及在運送、收納磁碟機/光碟機或攜帶 其旅行前,請先取出磁碟機/光碟機中的光碟。
	- **3.** 關閉再中斷連接所有外接式裝置。
	- **4.** 將電腦關機。
- 請攜帶一份資料備份。將備份資料與電腦分開放置。
- 搭乘飛機旅行時,請以手提行李方式攜帶電腦,而不要將它和其他行李托運。
- 注意: 避免將磁碟機/光碟機曝露於磁場中。具有磁場的安全裝置包括機場通道裝置和安全檢測 棒。使用 x 光檢查輸送帶上移動行李的安全性裝置不會損壞磁碟機。
- 如果您打算在飛行途中使用電腦,請事先與航空公司確認可行性。飛行途中是否能使用電腦乃由各 航空公司自行決定。
- 如果將有兩個禮拜以上不使用電腦,而且不會連接外部電源,請取出電池並分開保存。
- <span id="page-60-0"></span>● 如果必須運送電腦或磁碟機/光碟機,請將它置於泡棉包裝裏,或其他具有保護作用的包裝材質 中,並在包裝上標示「易碎品」。
- 如果電腦具備無線裝置或安裝了行動電話 (例如 802.11b/g、全球行動通訊系統 (GSM) 或整合封包 無線通訊服務 (GPRS) 裝置),有些環境可能會限制使用這些裝置。這些受限的環境包含在飛行途 中、醫院、易爆物周圍、危險地點等等。如果您不確定使用特定裝置的適行法規,使用之前,先取 得使用授權許可。
- 在海外旅行時,請遵照下列建議:
	- 請查明目的地國家/地區對於攜帶電腦的海關規定。
	- 。 請洽詢技術支援,詢問您打算使用電腦之每個地點的電線及轉接器相關規格。電壓、頻率及插 頭配置都會有所不同。

警告**!** 為降低觸電、起火或設備損壞的風險,請勿將電腦連接到一般電器使用的變壓器上。

<span id="page-61-0"></span>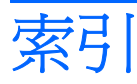

#### **A**

AC 轉接器,連接 [24](#page-33-0)

#### **D**

DVD 取出 [48](#page-57-0) 插入 [47](#page-56-0) 播放 [28](#page-37-0)

#### **E**

esc 鍵, 識別 [4](#page-13-0)

#### **F**

fn+f3 鍵,識別 [15](#page-24-0) fn 鍵 [4,](#page-13-0) [11](#page-20-0)

### **P**

PC 卡 取出 [45](#page-54-0) 插入 [44](#page-53-0) PC 卡插槽,識別 [5](#page-14-0)

### **R**

RJ-11 (數據機)接頭, 識別 [5](#page-14-0) RJ-4[5](#page-14-0) (網路)接頭,識別 5

#### **U**

USB 埠,識別 [5,](#page-14-0) [42](#page-51-0) USB 集線器 [42](#page-51-0) USB 裝置 取出 [43](#page-52-0) 連接 [42](#page-51-0) 說明 [42](#page-51-0) USB 纜線,連接 [42](#page-51-0)

#### **W**

Windows 標誌鍵,識別 [4](#page-13-0) Windows 應用程式鍵,識別 [4](#page-13-0) WLAN 標籤 [8](#page-17-0)

### 三畫

大寫鎖定 (caps lock) 指示燈,識 別 [2](#page-11-0)

#### 四畫

內建顯示器開關,識別 [3](#page-12-0) 公司 WLAN 連線 [30](#page-39-0) 公用 WLAN 連線 [30](#page-39-0) 天線 [7](#page-16-0)

#### 五畫

功能鍵 [4,](#page-13-0) [11](#page-20-0) 可寫入媒體 [17](#page-26-0) 可讀取媒體 [17](#page-26-0) 右觸控板按鈕,識別 [1](#page-10-0) 外接式顯示器埠 [27](#page-36-0) 外接式顯示器連接埠 [6](#page-15-0) 左觸控板按鈕,識別 [1](#page-10-0)

### 六畫

光碟 取出 [48](#page-57-0) 插入 [47](#page-56-0) 播放 [28](#page-37-0) 光碟機 使用 [28](#page-37-0) 識別 [5](#page-14-0) 名片夾,識別 [6](#page-15-0) 多媒體軟體 使用 [27](#page-36-0) 開啓 [27](#page-36-0) 存放電池 [23](#page-32-0) 安全性,無線 [31](#page-40-0) 安全纜線插槽,識別 [5](#page-14-0) 安裝,電腦 [1](#page-10-0) 耳塞式耳機 [25](#page-34-0) 耳機 [25](#page-34-0) 耳機(音效輸出)接頭 [5](#page-14-0)

#### 七畫

作業系統 [16](#page-25-0) 低電池電力 [21](#page-30-0) 序號,電腦 [8](#page-17-0) 快閃磁碟插槽,識別 [6](#page-15-0) 快速鍵 切換螢幕影像 [12](#page-21-0) 使用 [11](#page-20-0) 啟動待機 [12](#page-21-0) 電池電量資訊 [12](#page-21-0) 說明 [11](#page-20-0) 調低螢幕亮度 [12](#page-21-0) 調高螢幕亮度 [12](#page-21-0) 顯示系統資訊 [11](#page-20-0) 投影機,連接 [27](#page-36-0) 系統無回應 [16](#page-25-0) 系統資訊快速鍵 [11](#page-20-0)

### 八畫

使用者密碼 [38](#page-47-0) 服務標記 [8](#page-17-0) 法規資訊 法規標籤 [8](#page-17-0) 無線憑證標籤 [8](#page-17-0) 數據機核准標籤 [8](#page-17-0) 版權警告 [28](#page-37-0)

### 九畫

保護播放 [28](#page-37-0) 待機 啟動 [17](#page-26-0) 結束 [17](#page-26-0) 待機快速鍵 [12](#page-21-0) 按鈕 右觸控板 [1](#page-10-0) 左觸控板 [1](#page-10-0) 無線通訊 [3](#page-12-0) 電源 [3,](#page-12-0) [15](#page-24-0) 調低音量 [3,](#page-12-0) [25](#page-34-0)

調高音量 [3,](#page-12-0) [25](#page-34-0) 靜音 [3,](#page-12-0) [25](#page-34-0), [26](#page-35-0) 指示燈 大寫鎖定 (Caps Lock) [2](#page-11-0) 設定 WLAN [30](#page-39-0) 無線通訊 [2](#page-11-0) 電池 [2,](#page-11-0) [16](#page-25-0) 電源 [2,](#page-11-0) [15](#page-24-0) 磁碟機/光碟機 [3](#page-12-0) 數字鎖定 (num lock) [2](#page-11-0) 靜音 [2](#page-11-0) ………<br>指標裝置,設定偏好設定 [10](#page-19-0) 閂,電池釋放 [6](#page-15-0)<br>充放动能 05 音效功能 [25](#page-34-0) 音效輸入(麥克風)接頭 [5,](#page-14-0) [25](#page-34-0), [26](#page-35-0) 音效輸出(耳機)接頭 [5,](#page-14-0) [25,](#page-34-0) [26](#page-35-0) 音量, 調整 [26](#page-35-0)

#### 十畫

記憶體模組置放處,識別 [6](#page-15-0) 配件電池連接器,識別 [6](#page-15-0)

#### 十一畫

區域網路 (LAN) 連接纜線 [35](#page-44-0) 需要使用纜線 [35](#page-44-0) 國家/地區專用的數據機纜線轉接 器 [33](#page-42-0) 埠 USB [5](#page-14-0), [42](#page-51-0) 外接式顯示器 [6,](#page-15-0) [27](#page-36-0) 密碼 使用者 [38](#page-47-0) 開機 [38](#page-47-0) 管理員 [38](#page-47-0) 將電腦關機 [16](#page-25-0) 接駁接頭,識別 [6](#page-15-0) 接頭 RJ-11(數據機) [5](#page-14-0) RJ-45(網路) [5](#page-14-0) 音效輸入(麥克風) [5,](#page-14-0) [25](#page-34-0), [26](#page-35-0) 音效輸出(耳機) [5,](#page-14-0) [25](#page-34-0), [26](#page-35-0) 清潔鍵盤 [50](#page-59-0) 清潔顯示器 [50](#page-59-0) 產品名稱和號碼,電腦 [8](#page-17-0) 組件 右側 [5](#page-14-0) 左側 [5](#page-14-0)

正面 [4](#page-13-0) 底部 [6](#page-15-0) 無線通訊天線 [7](#page-16-0) 軟體, 使用 [27](#page-36-0) 通風孔,識別 [5,](#page-14-0) [6](#page-15-0) 連接,外部電源 [24](#page-33-0) 連接至 WLAN [30](#page-39-0) 連接器 配件電池 [6](#page-15-0) 接駁 [6](#page-15-0) 麥克風,支援 [26](#page-35-0) 麥克風(音效輸入)接頭 [5](#page-14-0)

#### 十二畫

喇叭 [25](#page-34-0) 插槽  $PC + 5$  $PC + 5$ 安全纜線 [5](#page-14-0) 快閃磁碟 [6](#page-15-0) 電池 [6](#page-15-0) 無線通訊天線,識別 [7](#page-16-0) 無線通訊按鈕,識別 [3](#page-12-0) 無線通訊指示燈,識別 [2](#page-11-0) 無線網路 (WLAN) 公司 WLAN 連線 [30](#page-39-0) 公用 WLAN 連線 [30](#page-39-0) 功能範圍 [30](#page-39-0) 必要設備 [30](#page-39-0) 安全性 [31](#page-40-0) 連接 [30](#page-39-0) 無線憑證標籤 [8](#page-17-0) 程式,使用 **[27](#page-36-0)** 視訊傳輸類型 [12](#page-21-0) 集線器 [42](#page-51-0)

十三畫

溫度 [23](#page-32-0) 滑鼠,外接式 設定偏好設定 [10](#page-19-0) 連接 [10](#page-19-0) 節省,電力 [22](#page-31-0) 置放處,記憶體模組 [6](#page-15-0) 數據機接頭,識別 [5](#page-14-0) 運送電腦 [50](#page-59-0) 電力 節省 [22](#page-31-0) 電池 電池<br>- 充電 [20](#page-29-0)<br>- 存放 23 存放 [23](#page-32-0)

低電池電力 [21](#page-30-0) 取出 [19](#page-28-0) 處置 [23](#page-32-0) 插入 [19](#page-28-0) 節省電力 [22](#page-31-0) 電池充電 [20](#page-29-0) 電池指示燈 [16](#page-25-0), [20,](#page-29-0) [21](#page-30-0) 電池指示燈,識別 [2](#page-11-0) 電池插槽,識別 [6](#page-15-0) 電池溫度 [23](#page-32-0) 電池電力到達嚴重不足 [21](#page-30-0) 電池電量資訊 [12](#page-21-0) 電池電源 [19](#page-28-0) 電池釋放閂 [6,](#page-15-0) [19](#page-28-0) 電源 控制與指示燈位置 [15](#page-24-0) 連接 [24](#page-33-0) 電源按鈕 識別 [3,](#page-12-0) [15](#page-24-0) 電源指示燈 識別 [2,](#page-11-0) [15](#page-24-0) 電源接頭,識別 [6](#page-15-0) 電腦設定 開機密碼 [38](#page-47-0)

#### 十四畫

疑難排解數據機 [34](#page-43-0) 磁碟機/光碟機指示燈,識別 [3](#page-12-0) 磁碟機/光碟機媒體 [17](#page-26-0) 管理員密碼 [38](#page-47-0) 網路接頭,識別 [5](#page-14-0) 網路纜線 連接 [35](#page-44-0) 雜訊抑制迴路 [35](#page-44-0) 網際網路連線設定 [30](#page-39-0)

#### 十五畫

數字鎖定 (num Lock), 外接式鍵 台 [14](#page-23-0) 數字鎖定 (num lock) 指示燈, 識 別 [2](#page-11-0) 數據機核准標籤 [8](#page-17-0) 數據機軟體 旅行連線問題 [34](#page-43-0) 設定/新增位置 [34](#page-43-0) 數據機纜線 各國家/地區專用的纜線轉接 器 [33](#page-42-0)

連接 [32](#page-41-0) 雜訊抑止迴路 [32](#page-41-0) 標籤 WLAN [8](#page-17-0) 服務標記 [8](#page-17-0) 法規 [8](#page-17-0) 無線憑證 [8](#page-17-0) 數據機核准 [8](#page-17-0) 線,電源 [51](#page-60-0) 調低音量按鈕 [3,](#page-12-0) [25](#page-34-0) 調高音量按鈕 [3,](#page-12-0) [25](#page-34-0)

#### 十六畫

機場安全裝置 [46](#page-55-0) 螢幕亮度快速鍵 [12](#page-21-0) 螢幕影像,切換 [12](#page-21-0) 靜音按鈕 [3,](#page-12-0) [25](#page-34-0), [26](#page-35-0) 靜音指示燈,識別 [2](#page-11-0)

#### 十七畫

應用程式鍵,Windows [4](#page-13-0) 鍵 esc [4](#page-13-0) fn [4](#page-13-0) Windows 標誌 [4](#page-13-0) Windows 應用程式 [4](#page-13-0) 功能 [4](#page-13-0) 鍵台 [4](#page-13-0) 鍵台,外接式 使用 [14](#page-23-0) 數字鎖定 (num lock) [14](#page-23-0) 鍵台,嵌入式 切換按鍵功能 [13](#page-22-0) 使用 [13](#page-22-0) 啓用和停用 [13](#page-22-0) 識別 [12](#page-21-0) 鍵台鍵,識別 [4](#page-13-0) 鍵盤,清潔 [50](#page-59-0) 鍵盤快速鍵,識別 [11](#page-20-0)

#### 十八畫

雜訊抑止迴路 數據機纜線 [32](#page-41-0) 雜訊抑制迴路 網路纜線 [35](#page-44-0)

#### 十九畫

關機 [16](#page-25-0)

二十畫 觸控板 按鈕 [1](#page-10-0) 識別 [1](#page-10-0) 觸控板捲軸區,識別 [1](#page-10-0) 釋放閂, 電池 [6](#page-15-0)

#### 二十一畫

攜帶電腦旅行 無線憑證標籤 [8](#page-17-0) 數據機核准標籤 [8](#page-17-0)

#### 二十三畫

顯示 螢幕亮度快速鍵 [12](#page-21-0) 顯示器 清潔 [50](#page-59-0) 影像,切換 [12](#page-21-0) 顯示器,連接 [27](#page-36-0) 顯示器開關,識別 [3,](#page-12-0) [15](#page-24-0) 顯示器釋放閂,識別 [4](#page-13-0)

#### 二十五畫以上

纜線 LAN [35](#page-44-0) USB [42](#page-51-0) 數據機 [32](#page-41-0)

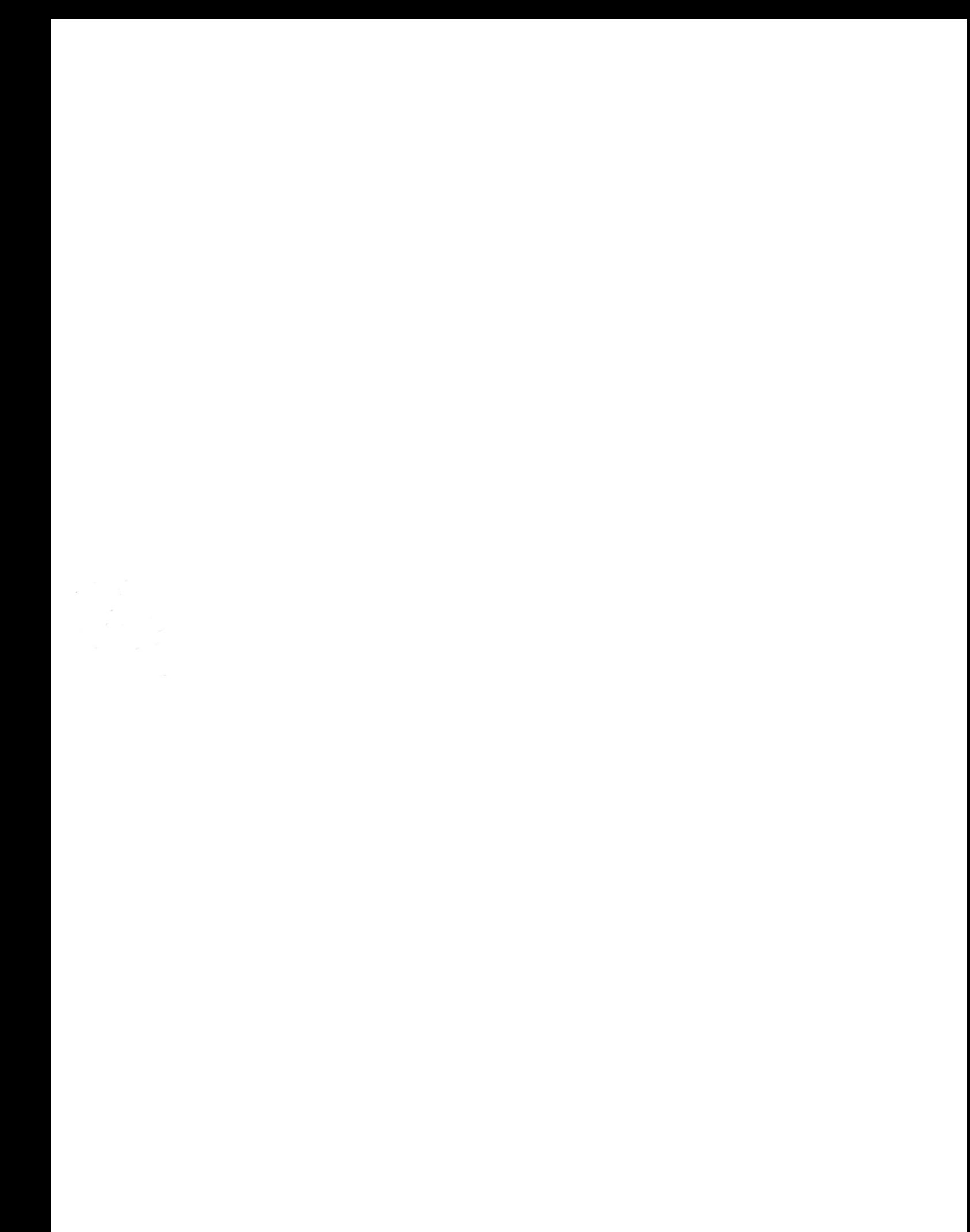